# **Монитор Dell P2217H/P2317H/ P2317HWH/P2417H/P2717H Руководство пользователя**

**Модель: P2217H/P2317H/P2317HWH/P2417H/P2717H**

**Зарегистрированная модель: P2217Hb, P2217Hc, P2317Hb, P2317Hf, P2317Ht, P2317HWHb, P2417Hb, P2417Hc, P2717Ht**

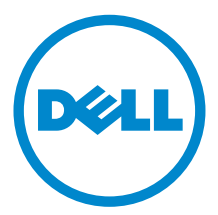

## **Примечания, предостережения и предупреждения**

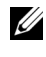

**И ПРИМЕЧАНИЕ:** ПРИМЕЧАНИЕ означает важную информацию. помогающую более эффективно использовать ваш компьютер.

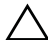

**ВНИМАНИЕ! ВНИМАНИЕ указывает на возможность повреждения аппаратных компонентов или утраты данных в случае несоблюдения инструкций.**

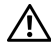

**ПРЕДУПРЕЖДЕНИЕ: Предупреждение с заголовком «ПРЕДУПРЕЖДЕНИЕ» содержит информацию о возможном причинении ущерба имуществу, вреда здоровью людей или летальном исходе.**

**Авторское право © 2016-2019 Dell Inc. Все права защищены.** 

**2019 - 04 Ред. A06**

Этот продукт охраняется законами США и международными договорами об авторских правах и интеллектуальной собственности. Dell™ и логотип Dell являются товарными знаками компании Dell Inc. в Соединенных Штатах Америки и/или в других странах. Все другие упоминаемые здесь знаки и названия являются товарными знаками соответствующих компаний.

# **Значение**

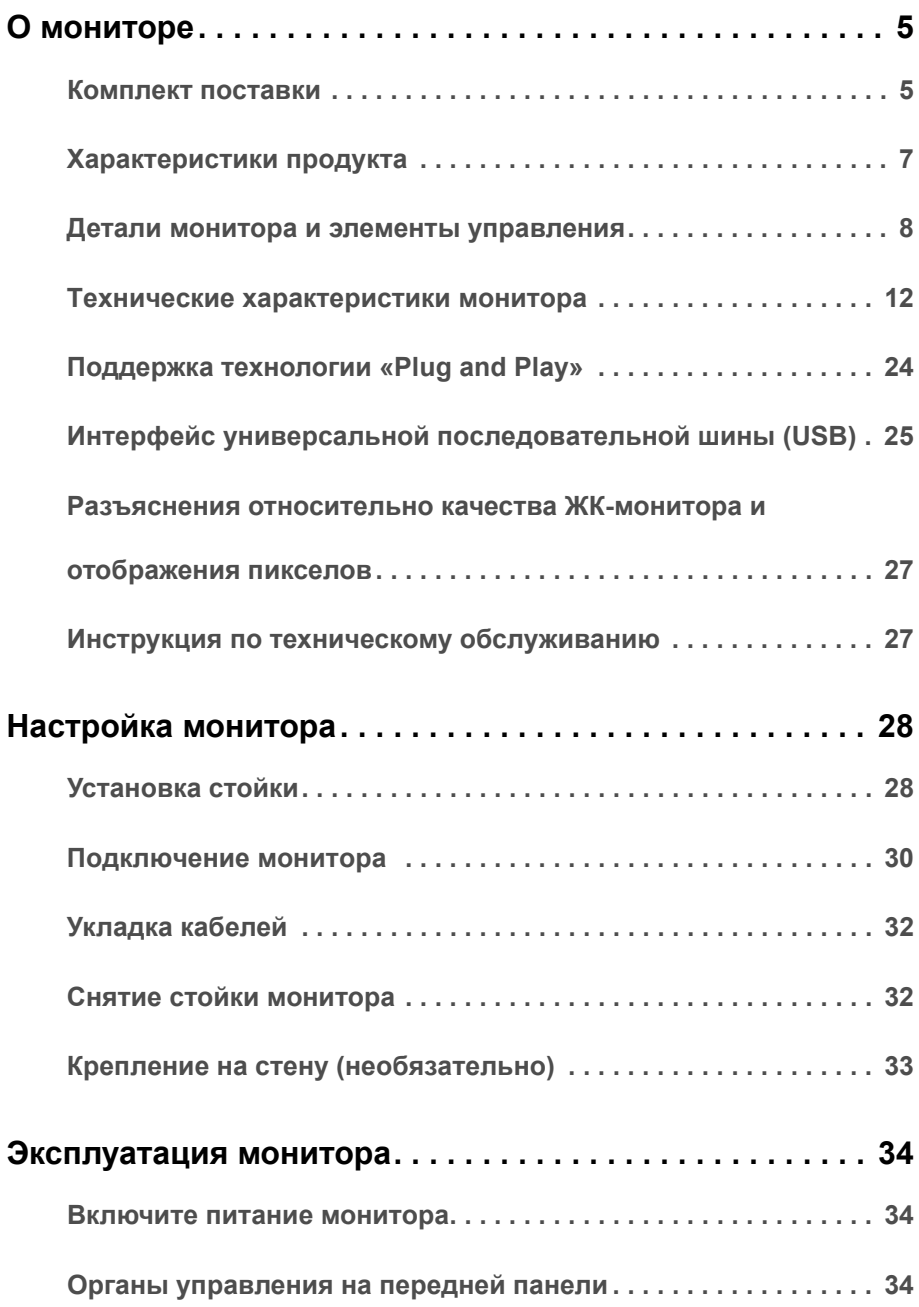

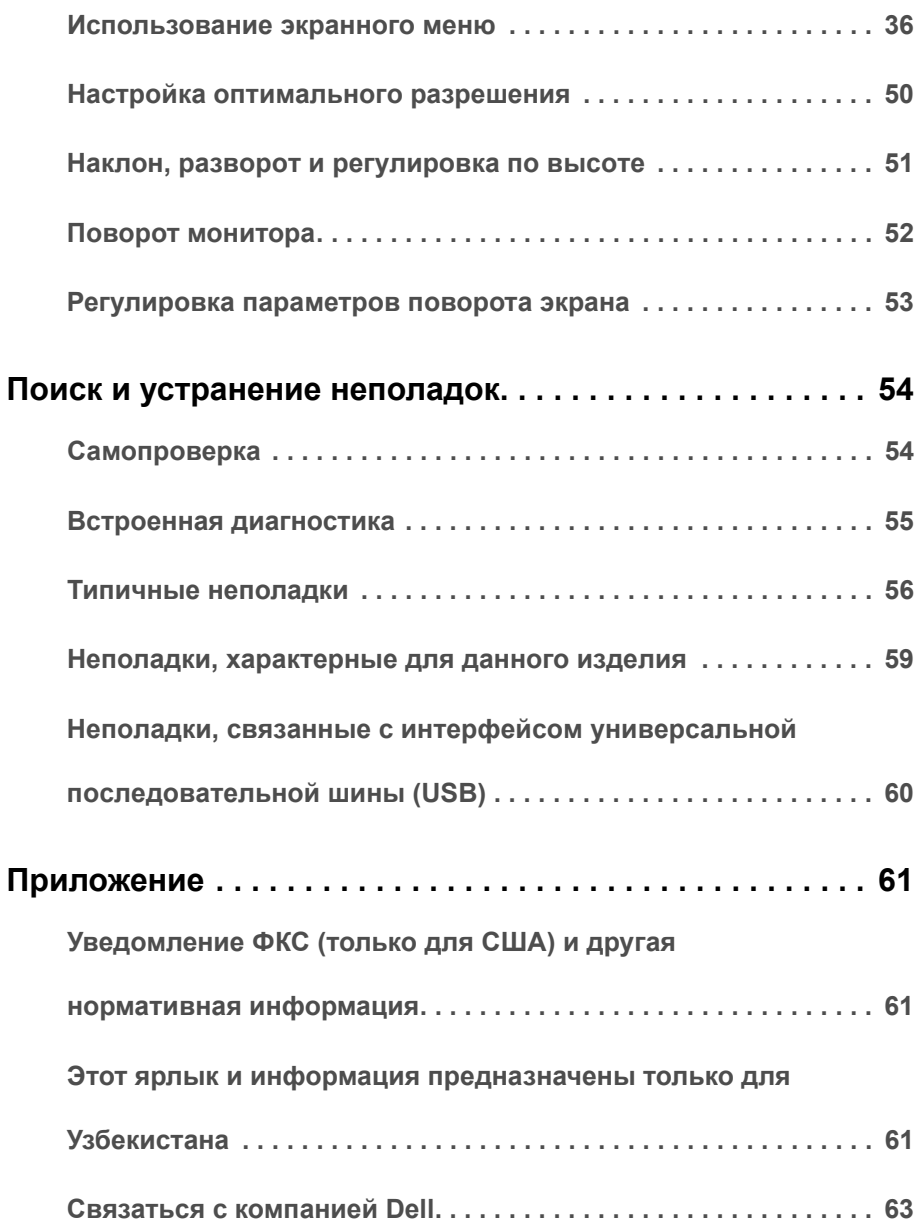

## <span id="page-4-1"></span><span id="page-4-0"></span>**Комплект поставки**

В комплект поставки монитора входят показанные ниже компоненты. Проверьте наличие всех этих компонентов и в случае отсутствия любого из них [Связаться](#page-62-1) с [компанией](#page-62-1) Dell.

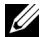

**ПРИМЕЧАНИЕ:** Некоторые компоненты могут не поставляться вместе с монитором, а продаваться отдельно. Некоторые функции или носители могут быть недоступны в определенных странах.

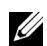

**ПРИМЕЧАНИЕ:** Для установки с любого другого стенда, пожалуйста, обратитесь к соответствующей руководство по установке стенда для инструкции по установке.

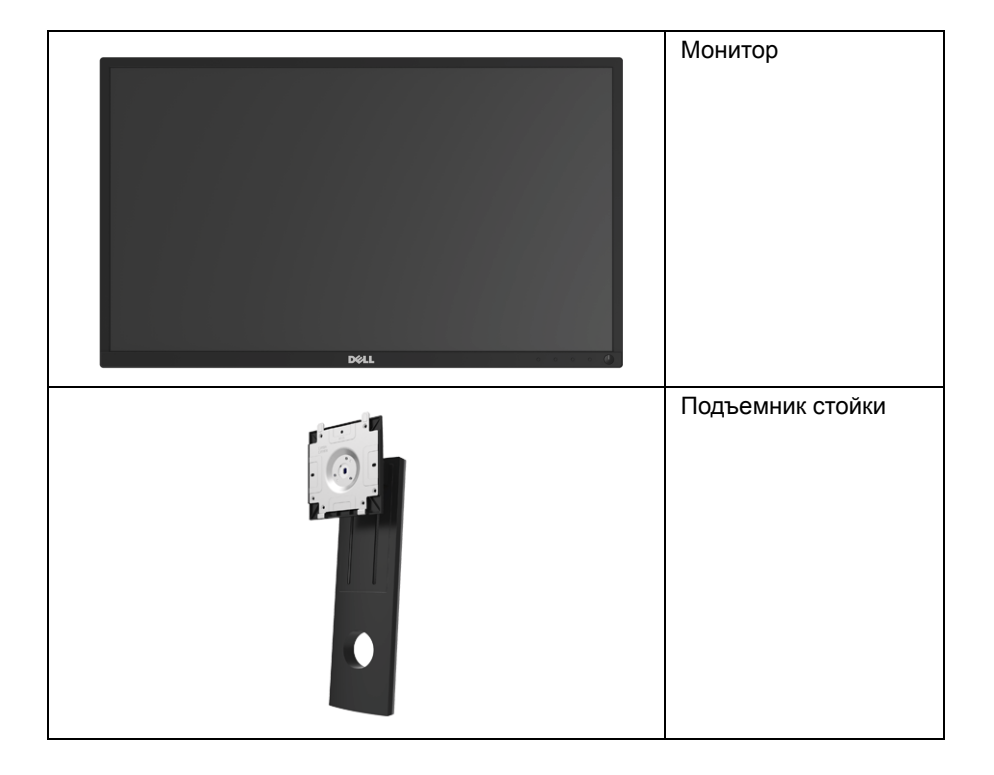

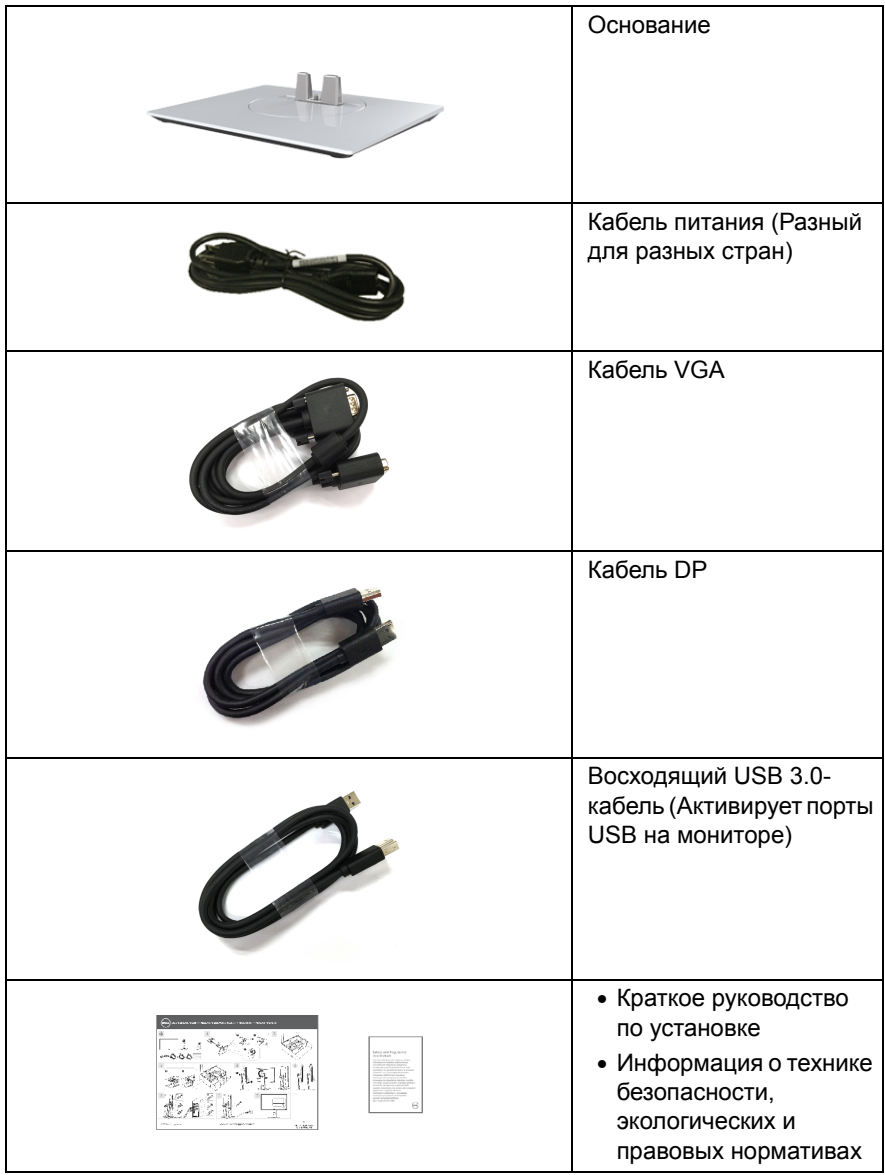

## <span id="page-6-0"></span>**Характеристики продукта**

Плоскопанельный ЖК-дисплей **Dell P2217H/P2317H/P2317HWH/P2417H/P2717H** на основе активной матрицы тонкопленочных транзисторов (TFT) с диодной подсветкой. Характеристики монитора:

- **P2217H**: Видимая область экрана: 54,6 см (21,5 дюйма) по диагонали. Разрешение: до 1920 x 1080 при передаче сигнала через разъем VGA, DisplayPort и HDMI, поддержка отображения во весь экран или при меньших значениях разрешения.
- **P2317H/P2317HWH**: Видимая область экрана: 58,4 см (23 дюйма) по диагонали. Разрешение: до 1920 x 1080 при передаче сигнала через разъем VGA, DisplayPort и HDMI, поддержка отображения во весь экран или при меньших значениях разрешения.
- **P2417H**: Видимая область экрана: 60,5 см (23,8 дюйма) по диагонали. Разрешение: до 1920 x 1080 при передаче сигнала через разъем VGA, DisplayPort и HDMI, поддержка отображения во весь экран или при меньших значениях разрешения.
- **P2717H**: Видимая область экрана: 68,6 см (27 дюймов) по диагонали. Разрешение: до 1920 x 1080 при передаче сигнала через разъем VGA, DisplayPort и HDMI, поддержка отображения во весь экран или при меньших значениях разрешения.
- Гамма воспроизводимых цветов: 72% NTSC.
- Возможности настройки угла наклона, разворота, регулировки по высоте и поворота вокруг оси.
- Съемная стойка и крепежные отверстия с шагом 100 мм для крепления на стене, соответствующие стандарту VESA™.
- Возможность подключения цифровых сигналов через разъемы DisplayPort и HDMI.
- Оснащен 1 USB-разъемом восходящей передачи и 4 USB-разъемами нисходящей передачи.
- Возможность использования функции Plug and play (если поддерживается системой).
- Настройки экранного меню для простой регулировки и оптимизации экрана.
- Гнездо для замка безопасности.
- Крепление подставки.
- Энергопотребление 0,3 Вт в режиме сна.
- Указатель энергии показывает в режиме реального времени потребляемый монитором уровень энергии.
- Экран без мерцания и функция ComfortView, снижающая до минимума излучение синего света, обеспечивают комфортный для глаз просмотр с оптимальным качеством.

## <span id="page-7-0"></span>**Детали монитора и элементы управления**

#### **Вид спереди**

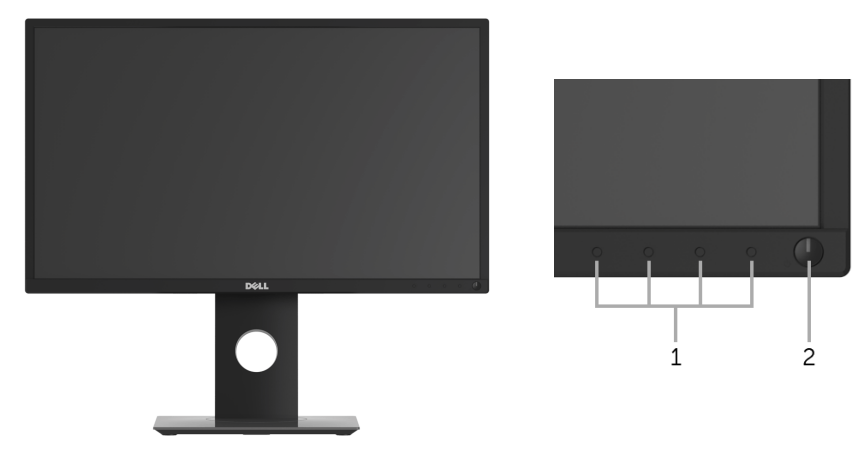

#### **Элементы управления на передней панели**

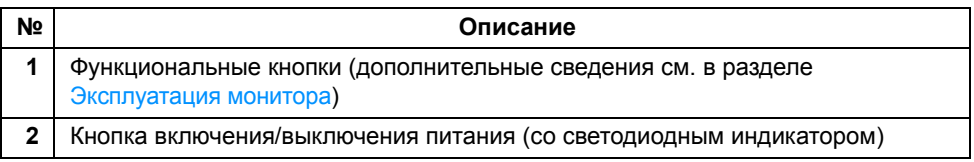

### **Вид сзади**

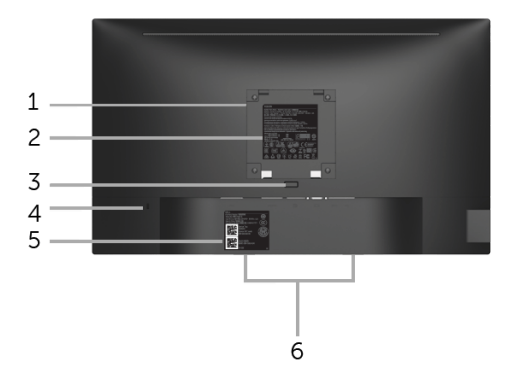

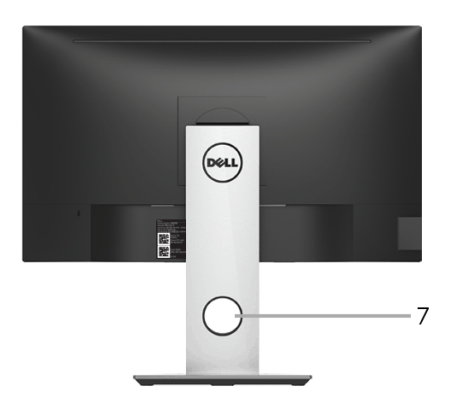

#### **Вид сзади с установленной стойкой**

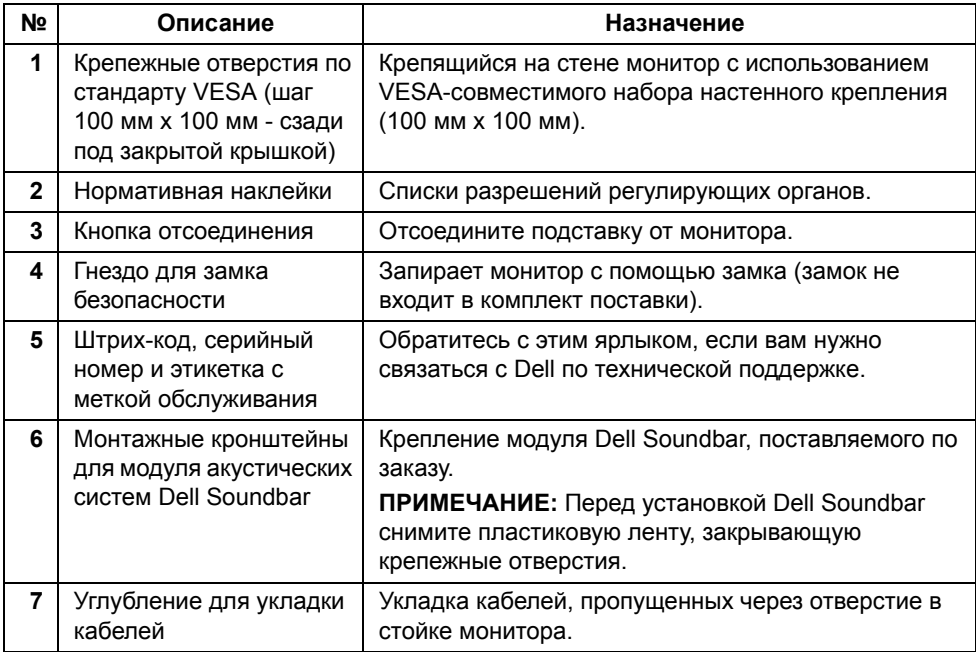

## **Вид сбоку**

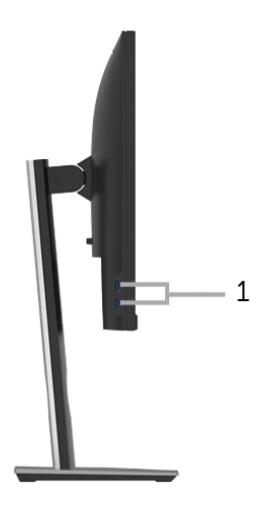

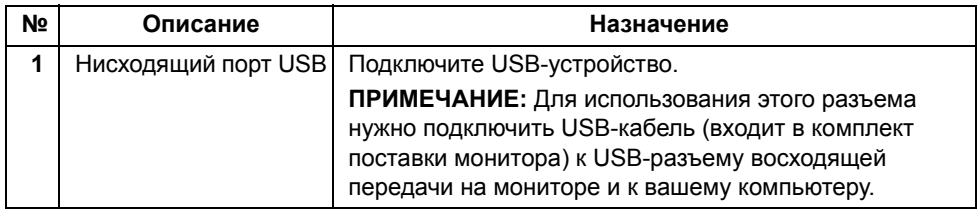

<span id="page-10-0"></span>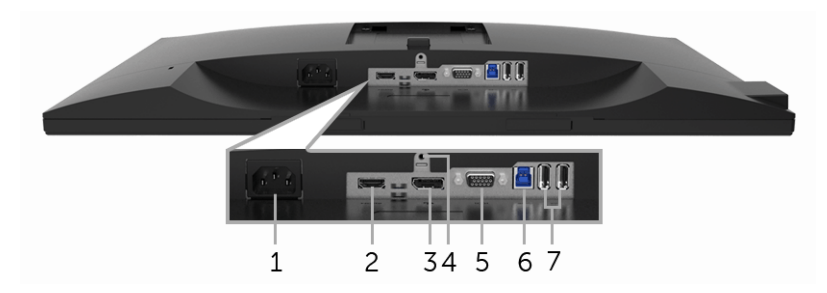

#### **Вид снизу без стойки монитора**

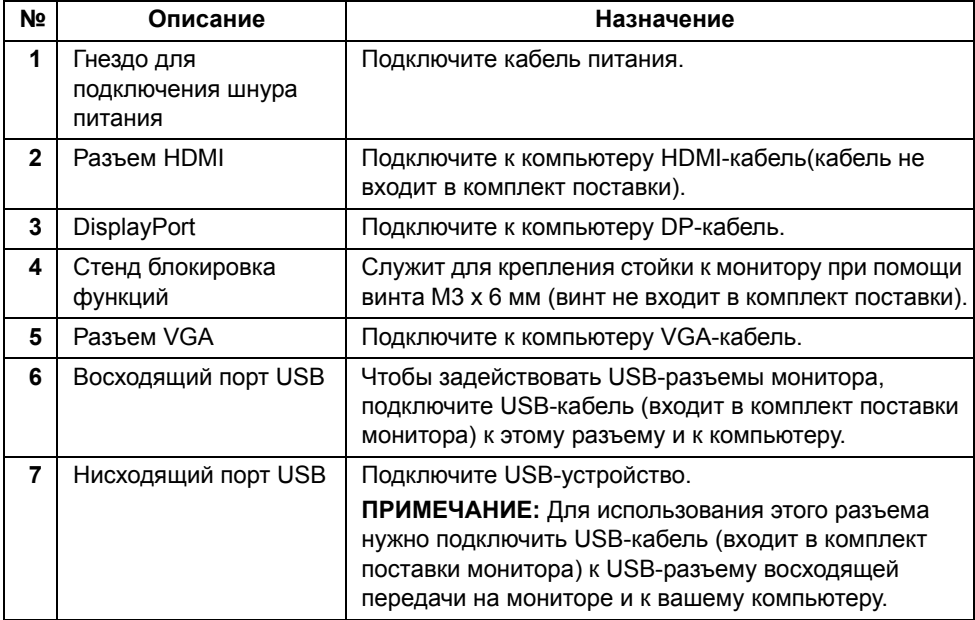

## <span id="page-11-1"></span><span id="page-11-0"></span>**Технические характеристики монитора**

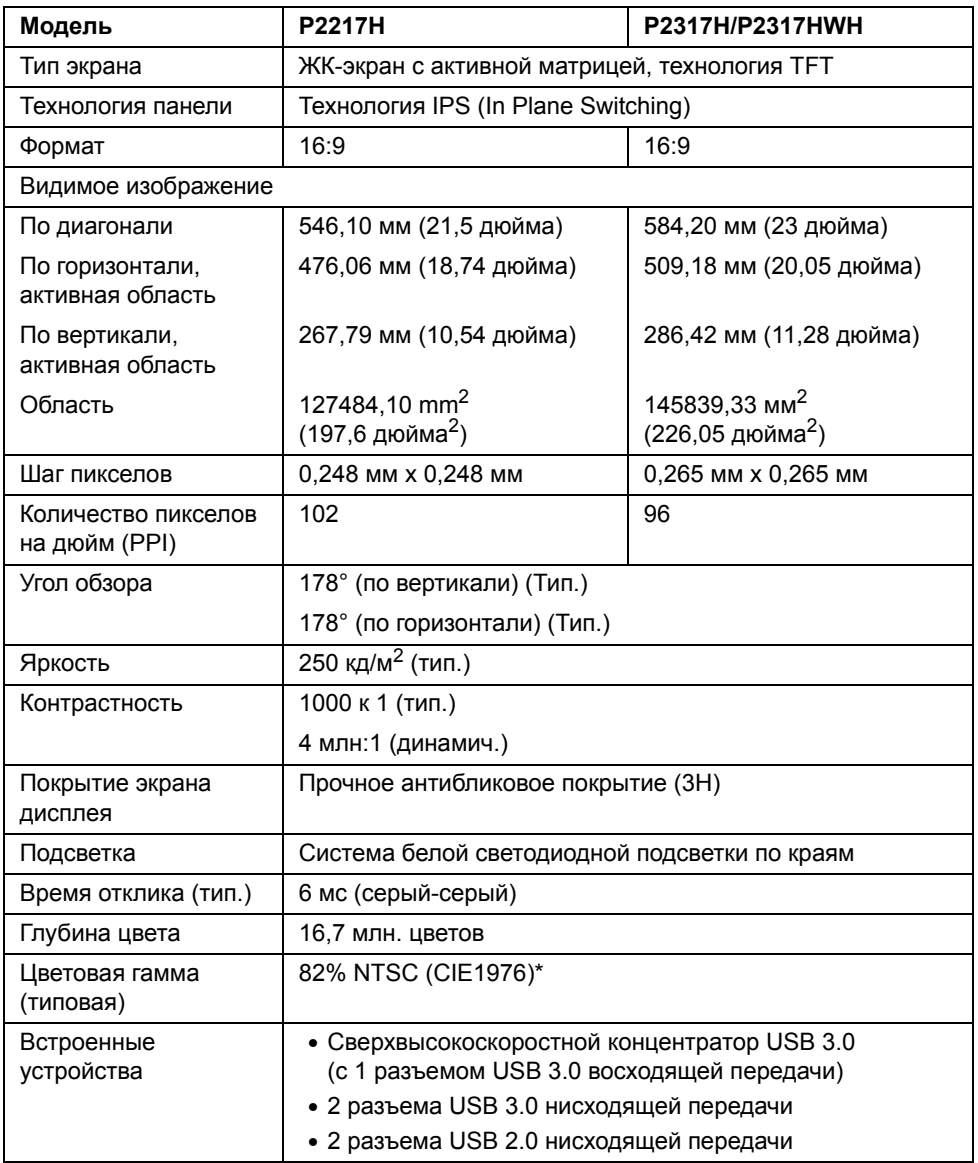

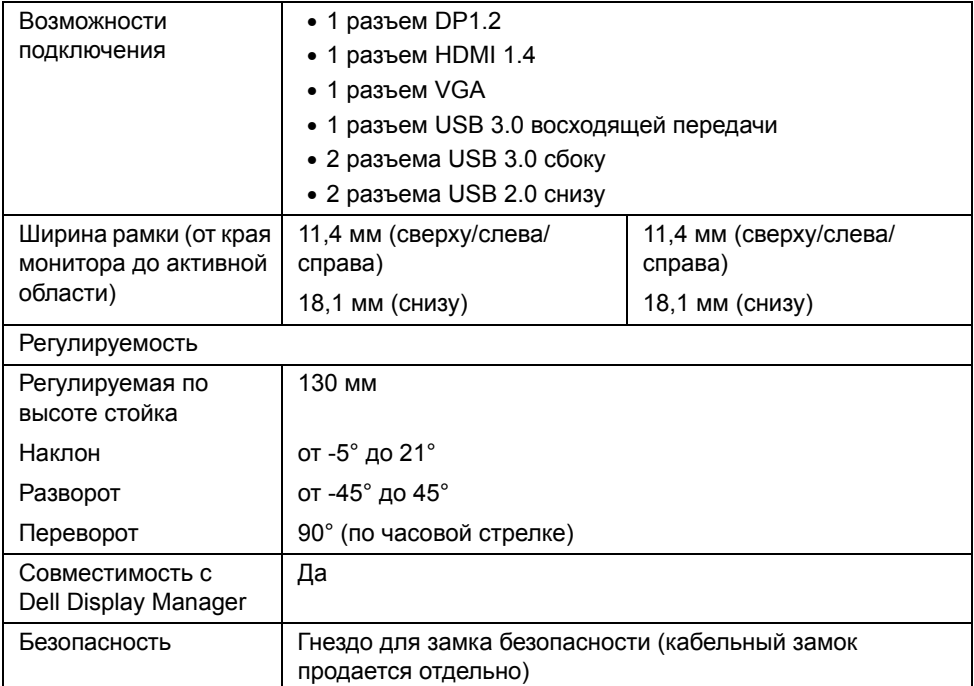

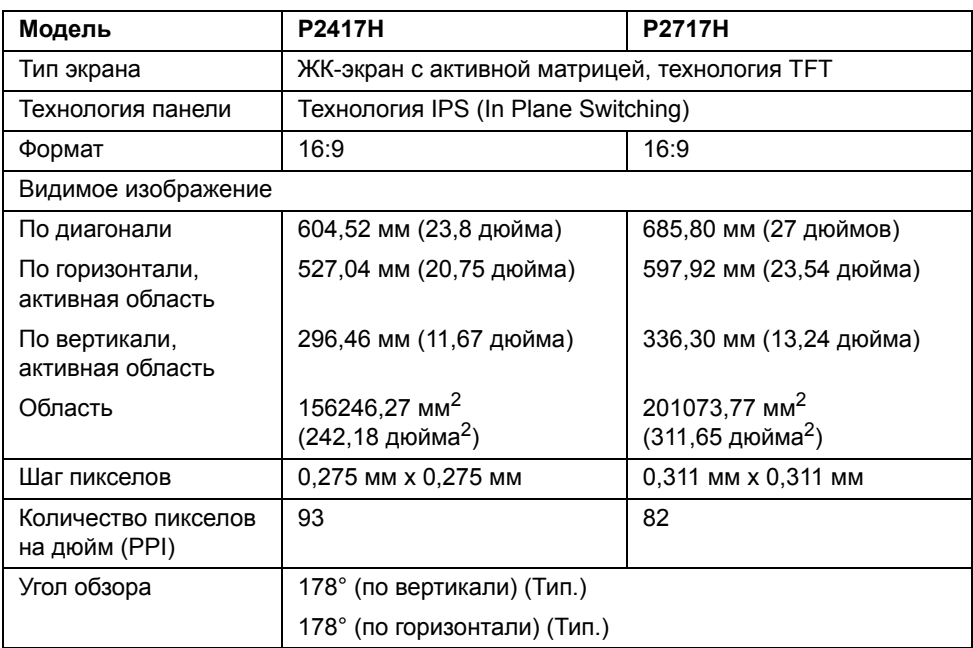

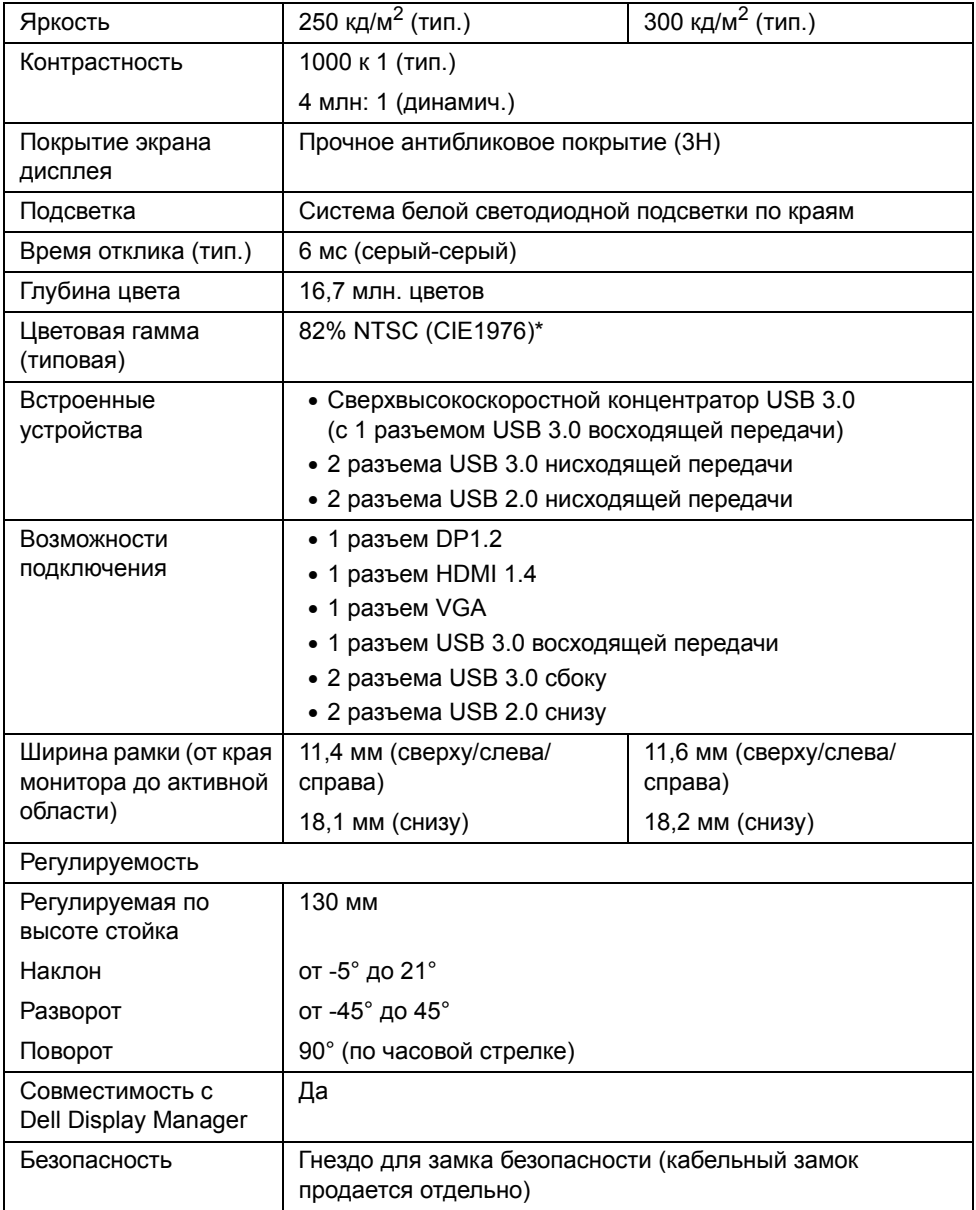

\* Цветовая гамма (тип.) разработана в соответствии со стандартами проведения испытаний CIE1976 (82% NTSC) и CIE1931 (72% NTSC).

#### **Характеристики разрешения**

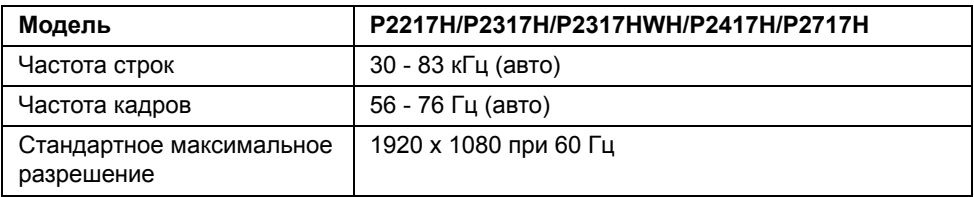

#### **Поддерживаемые видеорежимы**

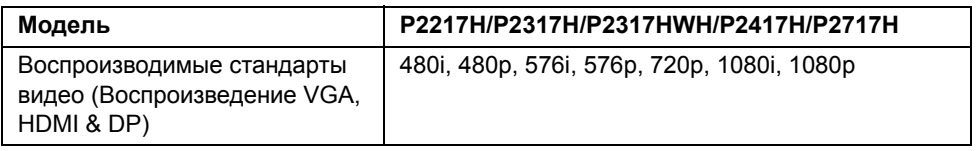

#### **Предустановленные режимы отображения**

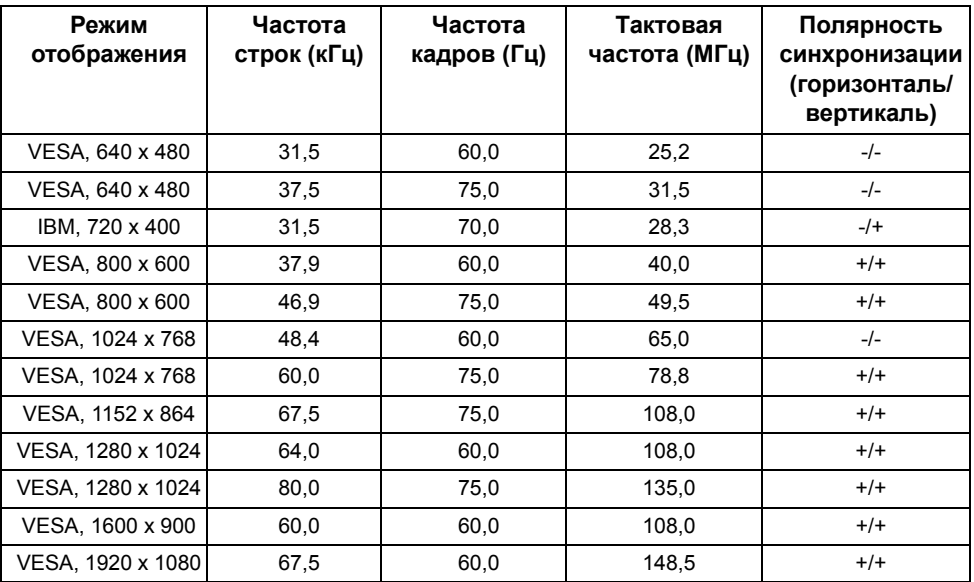

#### **Электрические характеристики**

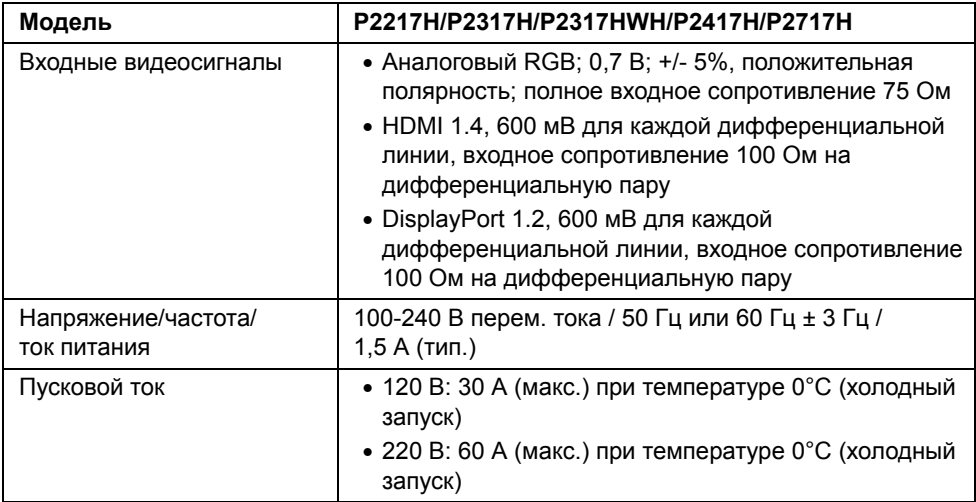

#### **Физические характеристики**

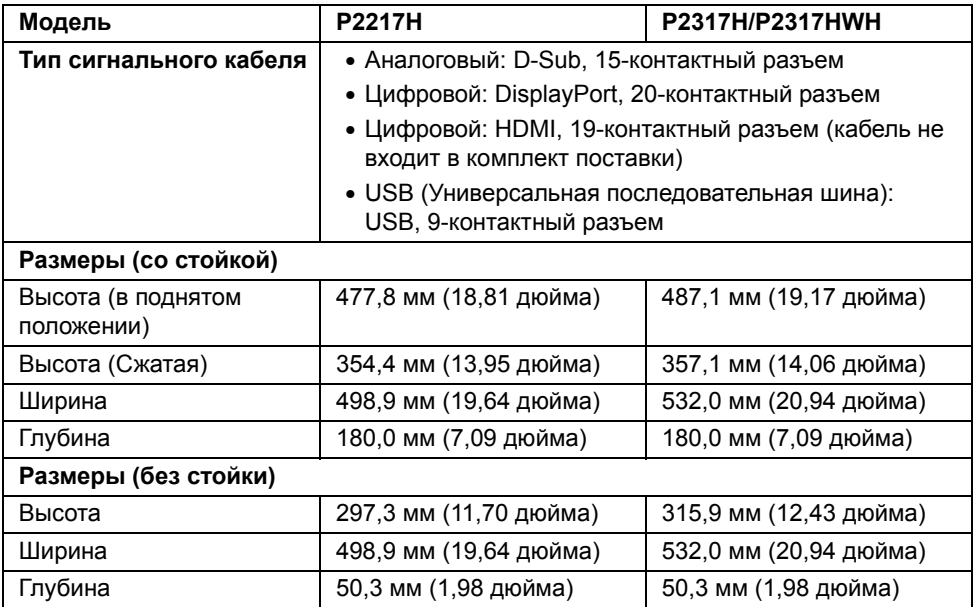

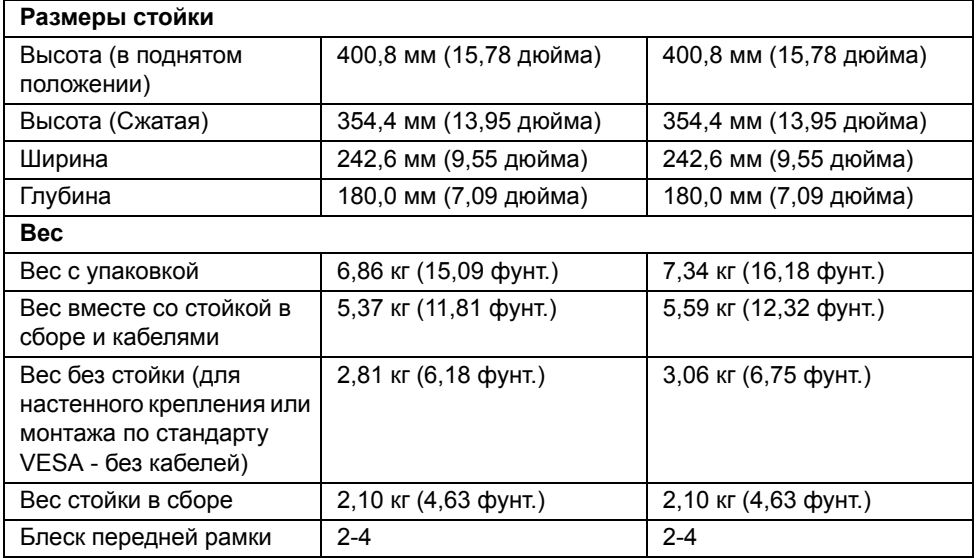

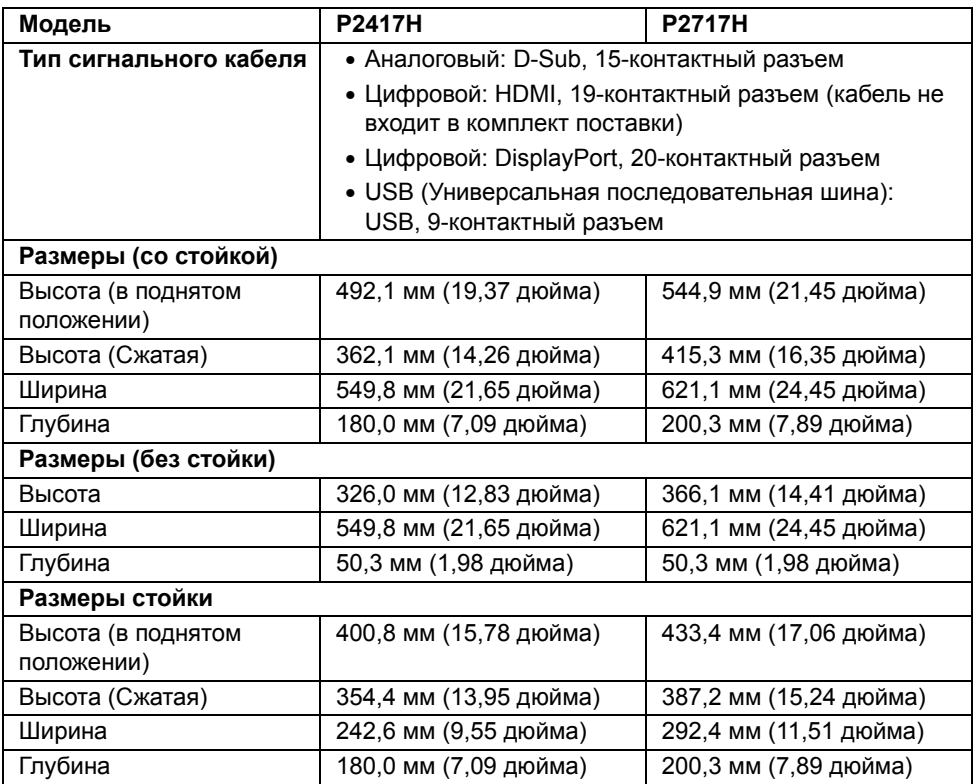

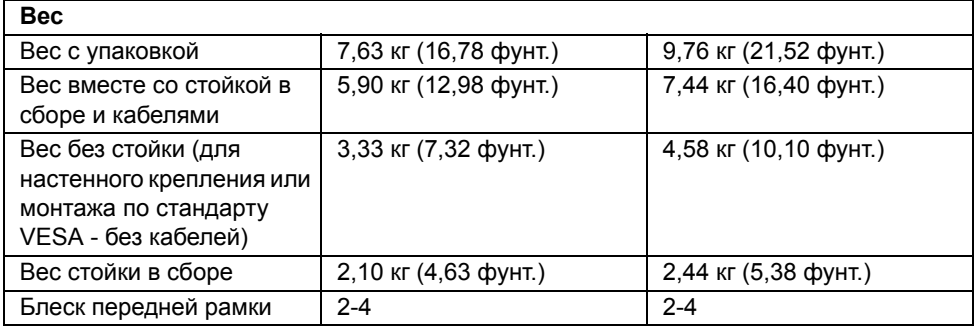

## **Характеристики окружающей среды**

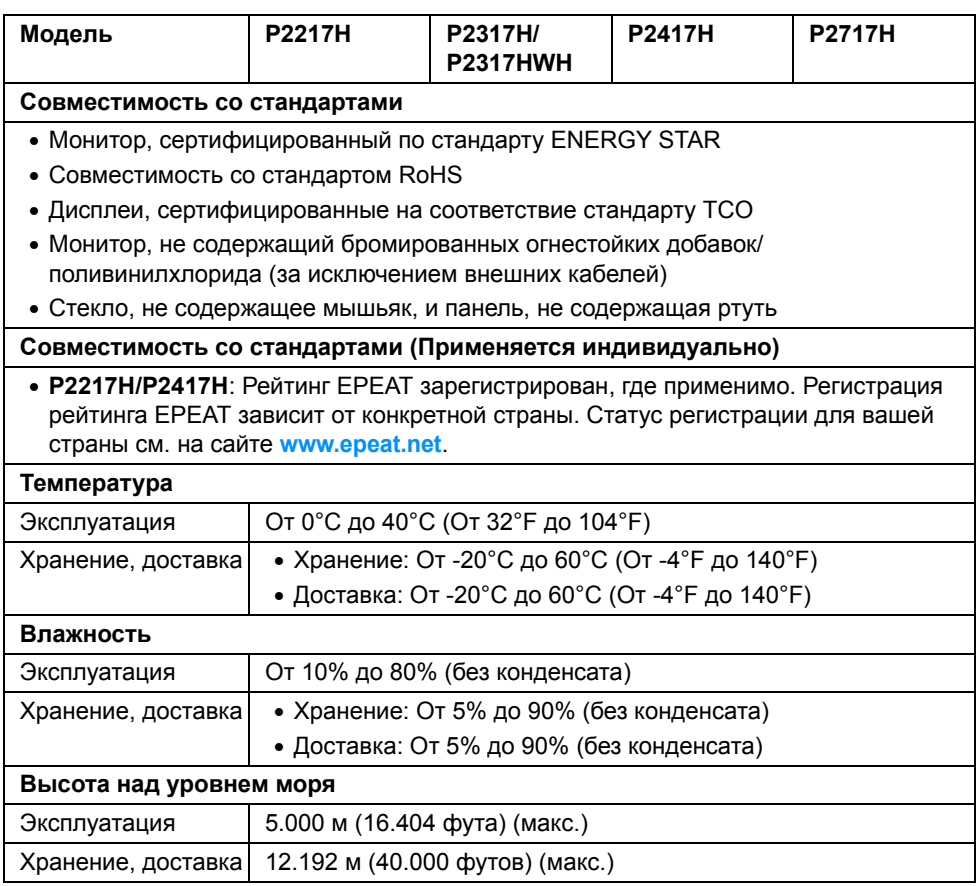

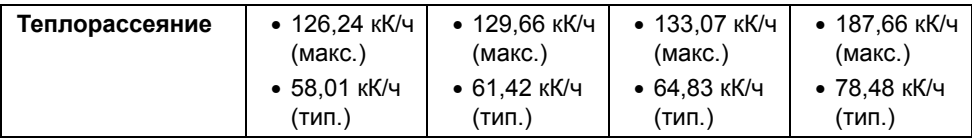

#### <span id="page-18-0"></span>**Режимы управления питанием**

Если у вас есть карта VESA DPM™, совместимая с дисплеем, или на ПК установлено программное обеспечение, монитор может автоматически снизить потребление энергии, когда устройство не используется. Такой режим называется *Экономичный режим питания*\*. Монитор автоматически возвращается в нормальный рабочий режим при получении сигналов от клавиатуры, мыши или других устройств ввода. В следующей таблице показаны значения потребляемой мощности и сигналы этой функции энергосбережения.

#### **P2217H**

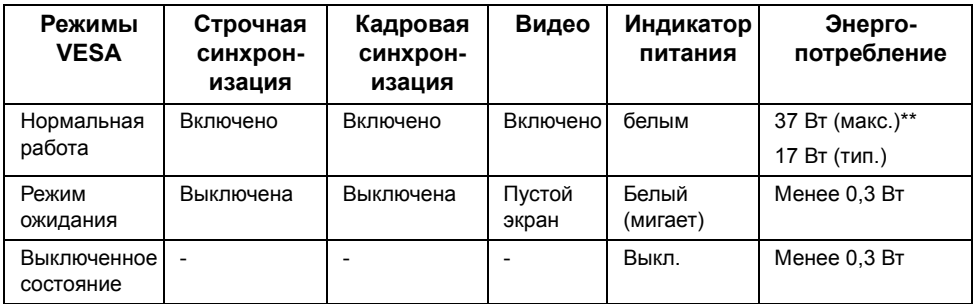

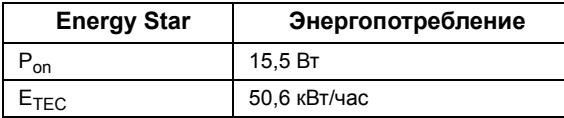

#### **P2317H/P2317HWH**

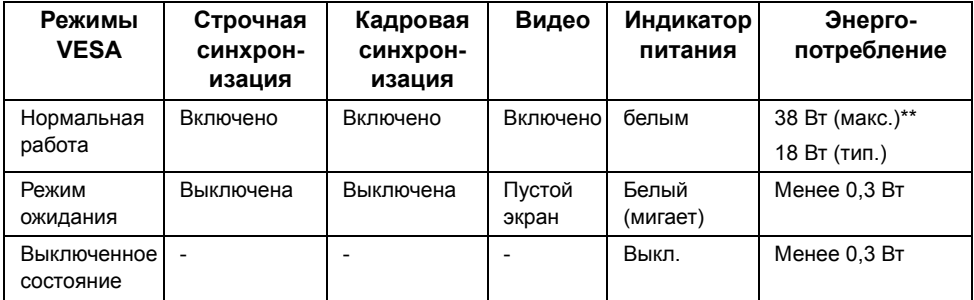

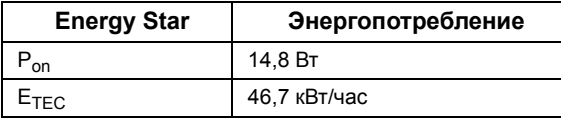

#### **P2417H**

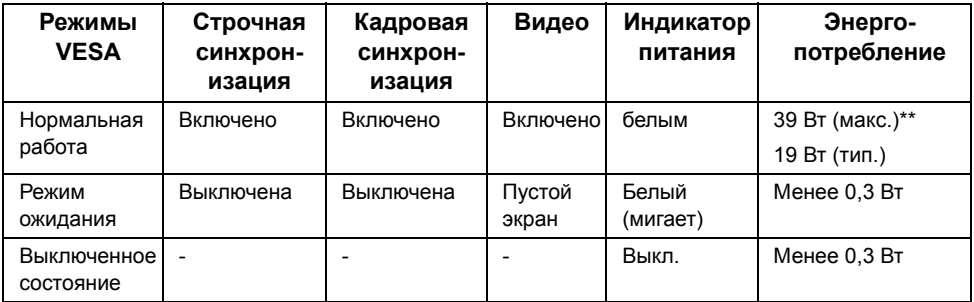

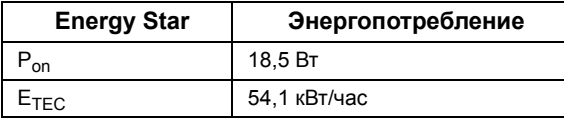

#### **P2717H**

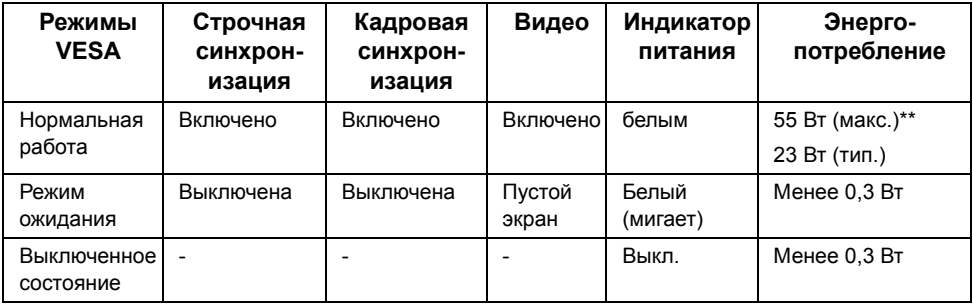

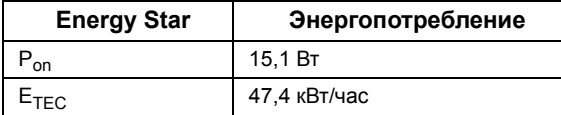

Экранное меню доступно только в обычном режиме. При нажатии любой кнопки в режиме ожидания на экране появится следующее сообщение:

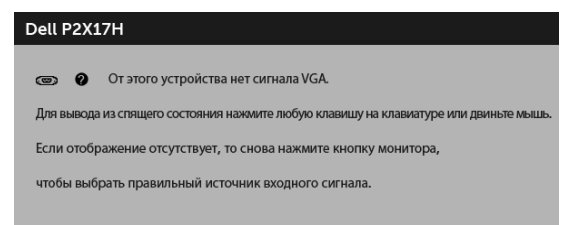

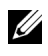

**ПРИМЕЧАНИЕ:** Сообщение может незначительно отличаться в зависимости от подключенного источника входного сигнала.

**ПРИМЕЧАНИЕ:** Этот монитор сертифицирован на соответствие <u>U</u> стандарту **ENERGY STAR**.

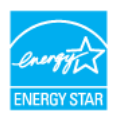

#### **ПРИМЕЧАНИЕ:**

**Pon:** Энергопотребление в режиме Вкл. - согласно определению в версии Energy Star 7.0.

**ETEC:** Общее энергопотребление в кВт/час - согласно определению в версии Energy Star 7.0.

\* Полное отсутствие энергопотребления в выключенном режиме достигается только отключением сетевого кабеля.

\*\* Максимальная потребляемая мощность измеряется в состояние максимальной яркости и USB активный.

Этот документ предназначен только для информирования и содержит данные, полученные в лабораторных условиях. Ваше изделие может иметь иные показатели в зависимости от программного обеспечения, компонентов и периферийных устройств, приобретенных вами. Мы не берем на себя обязательства по обновлению данной информации. Таким образом, потребителю не следует опираться на данную информацию при принятии решений касательно допустимых параметров электросети или иных параметров. Мы не даем никаких гарантий, явно выраженных или подразумеваемых, относительно точности и полноты данной информации.

#### **Коммутация контактов**

#### **Разъем VGA**

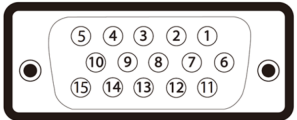

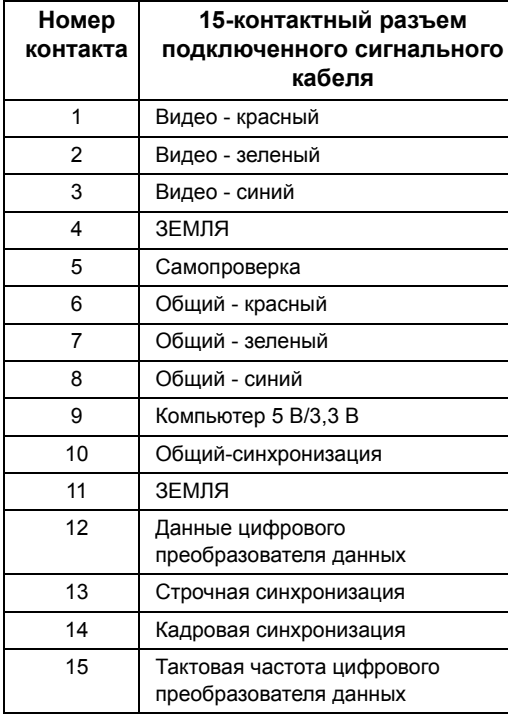

#### **Разъем DisplayPort**

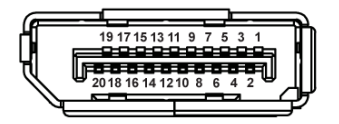

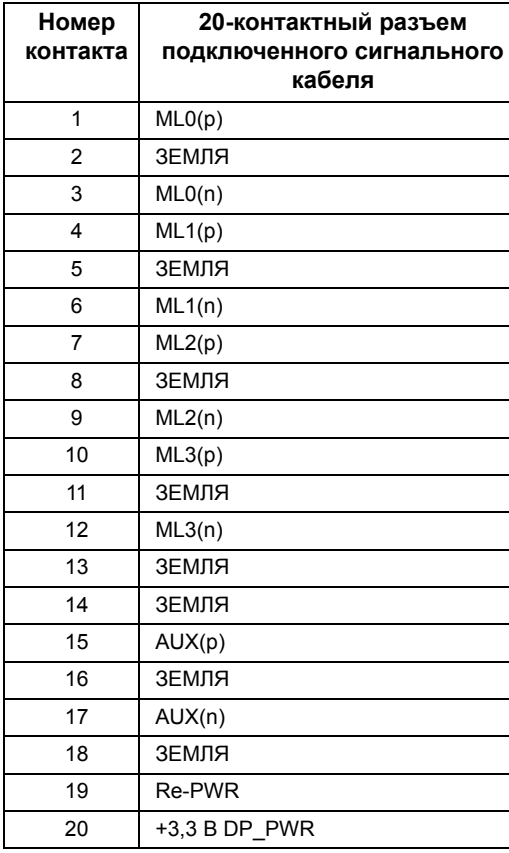

#### **Разъем HDMI**

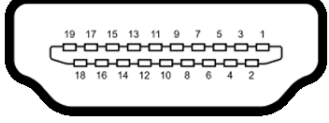

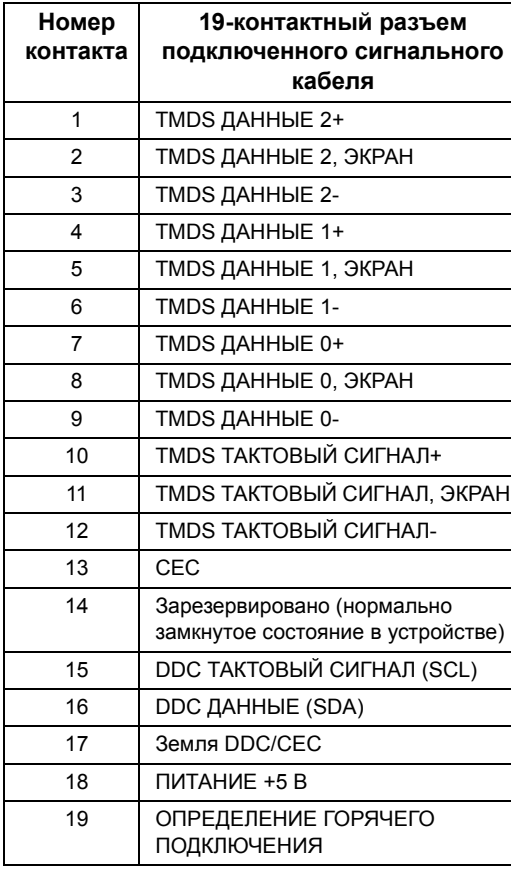

## <span id="page-23-0"></span>**Поддержка технологии «Plug and Play»**

Монитор можно установить в любой системе, совместимой с технологией Plug and Play. На компьютерную систему автоматически передаются расширенные данные идентификации дисплея (EDID) с помощью протоколов DDC (канал отображения данных) для выполнения системой автоматической конфигурации и оптимизации настроек монитора. Большая часть установок монитора является автоматической; при необходимости пользователь может выбрать другие настройки. Дополнительную информацию об изменении настроек монитора см. в разделе [Эксплуатация](#page-33-3) монитора.

## <span id="page-24-0"></span>**Интерфейс универсальной последовательной шины (USB)**

В этом разделе содержится информация о разъемах USB монитора.

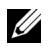

**ПРИМЕЧАНИЕ:** Это монитор оснащен сверхвысокоскоростными разъемами USB 3.0 и высокоскоростными разъемами USB 2.0.

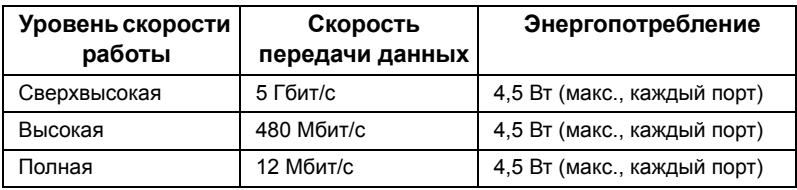

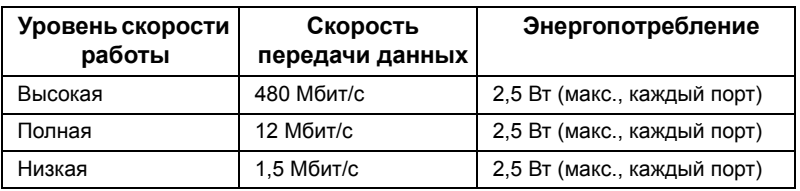

#### **Разъем USB 3.0 восходящей передачи**

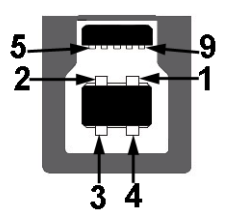

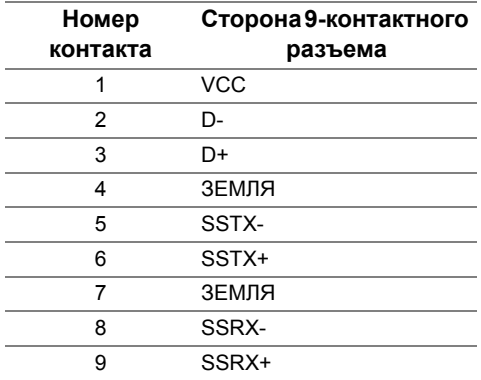

#### **Разъем USB 3.0 нисходящей передачи**

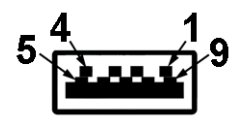

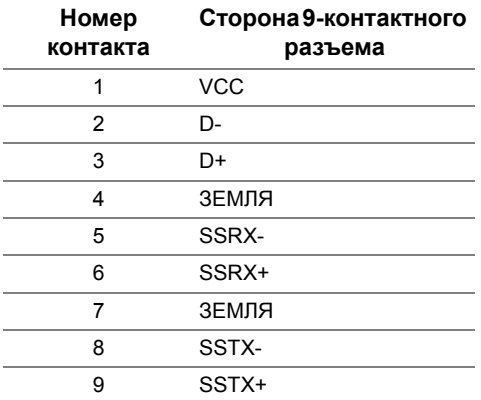

## **Разъем USB 2.0 нисходящей передачи**

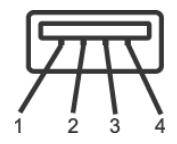

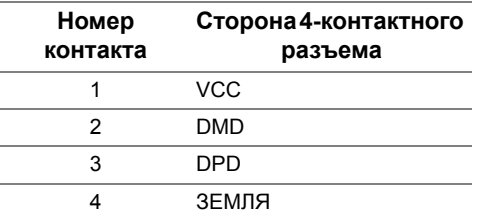

#### **Разъемы USB**

- 1 разъем USB 3.0 восходящей передачи снизу
- 2 разъема USB 2.0 нисходящей передачи снизу
- 2 разъема USB 3.0 нисходящей передачи сбоку

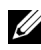

**ПРИМЕЧАНИЕ:** Для функционирования интерфейса USB 3.0 требуется компьютер, совместимый с USB 3.0.

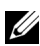

**ПРИМЕЧАНИЕ:** Интерфейс USB монитора функционирует только когда монитор включен или находится в экономичном режиме питания. При выключении и включении монитора может потребоваться некоторое время для восстановления работы подключенного периферийного оборудования.

## <span id="page-26-0"></span>**Разъяснения относительно качества ЖК-монитора и отображения пикселов**

В производственном процессе изготовления жидкокристаллических мониторов нередко один или несколько пикселов фиксируются в неизменном состоянии, эти пикселы трудно заметить и они не влияют на качество вывода изображения или удобство использования. Подробную информацию см. в описании «Качество мониторов Dell и политика в отношении битых пикселов»: **http://www.dell.com/support/monitors**.

## <span id="page-26-1"></span>**Инструкция по техническому обслуживанию**

#### **Чистка монитора**

**ВНИМАНИЕ! Перед чисткой монитора прочитайте и следуйте [Инструкции](#page-60-3) по технике [безопасности](#page-60-3).**

#### **ПРЕДУПРЕЖДЕНИЕ: Перед чисткой монитора отключите кабель питания от розетки.**

Для получения наилучших результатов выполняйте инструкции по распаковке, чистке или эксплуатации монитора, приведенные в списке ниже.

- Для чистки монитора используйте мягкую чистую влажную ткань. При возможности используйте специальную ткань для очистки экрана или моющие средства, не вредящие антистатическому покрытию экрана. Не используйте бензол, растворители, нашатырный спирт, абразивные чистящие средства или сжатый воздух.
- Чистите монитор с помощью слегка смоченной мягкой ткани. Не используйте моющие средства, т.к. некоторые из них оставляют матовую пленку на мониторе.
- Если на мониторе при распаковке обнаружена белая пыль, сотрите ее тканью.
- Соблюдайте осторожность при обращении с монитором, т.к. на темном покрытии можно оставить более светлые царапины.
- Для сохранения высокого качества изображения на мониторе используйте динамические экранные заставки и выключайте питание монитора, если он не используется.

## <span id="page-27-1"></span><span id="page-27-0"></span>**Установка стойки**

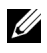

**ПРИМЕЧАНИЕ:** Для транспортировки с предприятия-изготовителя стойка отделяется.

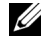

**ПРИМЕЧАНИЕ:** Это применимо к монитору со стойкой. Для установки с любого другого стенда, пожалуйста, обратитесь к соответствующей руководство по установке стенда для инструкции по установке.

Чтобы прикрепить стойку к монитору, выполните следующие действия:

- **1** Выполните инструкции, указанные на упаковочной коробке, чтобы извлечь стойку из верхней прокладки.
- **2** Вставьте до упора блоки на основании подставки в гнездо на стойке.
- **3** Поднимите винтовую рукоятку и поверните винт по часовой стрелке.
- **4** Плотно затянув винт, опустите винтовую рукоятку, утопив ее в углублении.

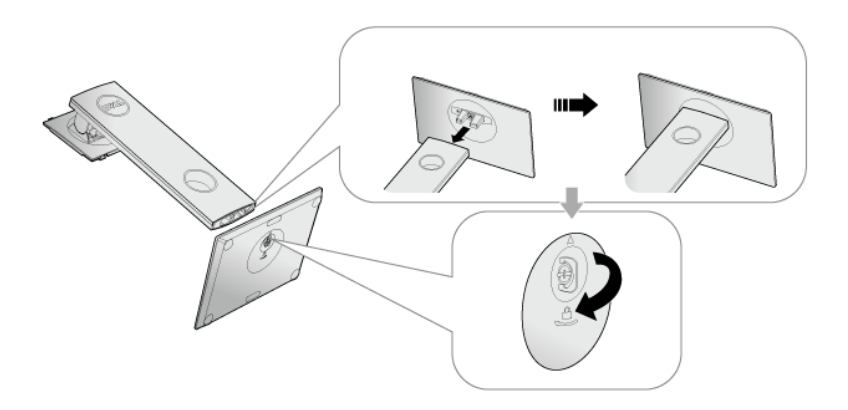

**5** Поднимите крышку, как показано, чтобы открыть область VESA для сборки стойки.

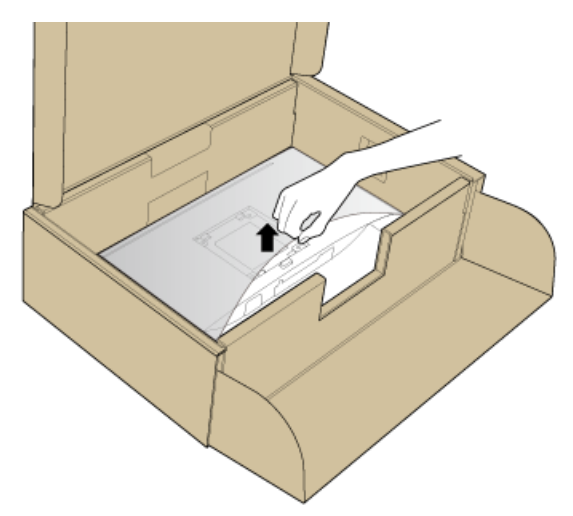

- **6** Прикрепите собранную стойку к монитору.
	- a Вставьте два выступа сверху стойки в пазы на задней стенке монитора.
	- b Нажимайте стойку, чтобы она со щелчком встала на место.

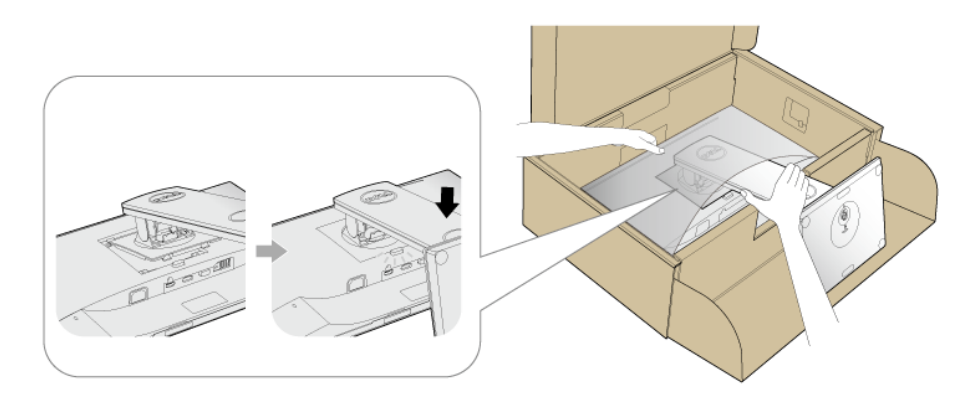

- **7** Установите монитор вертикально.
	- **ПРИМЕЧАНИЕ:** Осторожно поднимите монитор, следя за тем, чтобы он не соскользнул и не упал.

## <span id="page-29-0"></span>**Подключение монитора**

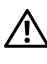

**ПРЕДУПРЕЖДЕНИЕ: Следуйте Инструкции по технике [безопасности](#page-60-3) при выполнении любых процедур, приведенных в этом разделе.**

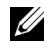

U

**ПРИМЕЧАНИЕ:** Перед подключением кабелей пропустите их через специальное отверстие для укладки кабелей.

**ПРИМЕЧАНИЕ:** Не подключайте к компьютеру одновременно все кабели.

Для подключения монитора к ПК выполните следующие действия:

- **1** Выключите компьютер и отключите кабель питания от сети.
- **2** Подключите кабель VGA, DP или HDMI от монитора к компьютеру.

#### **Подключение кабеля VGA**

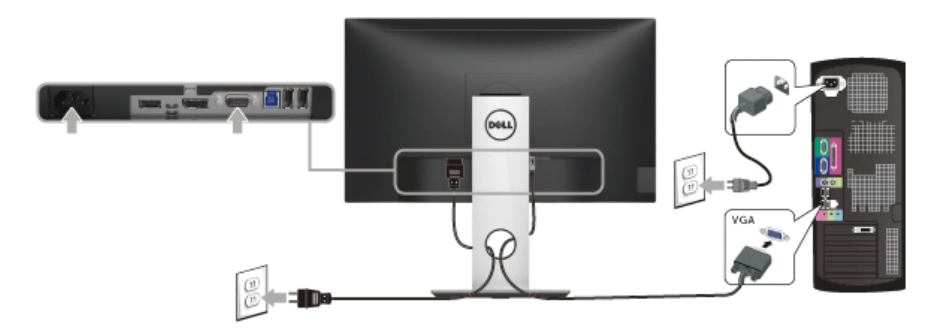

### **Подключение кабеля DisplayPort (DP - DP)**

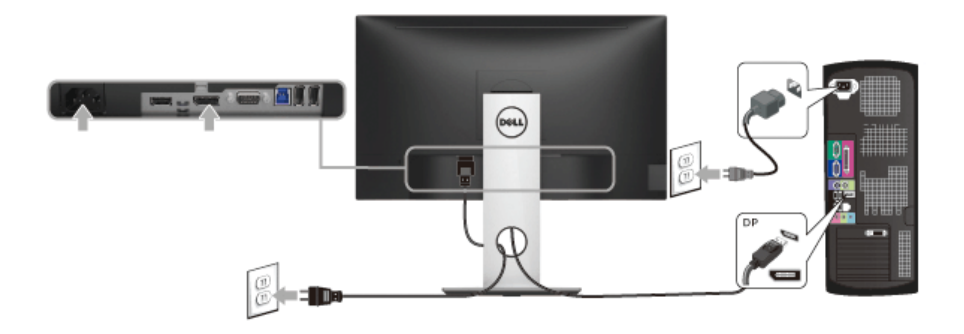

**Подключение кабеля HDMI (не входит в комплект поставки)**

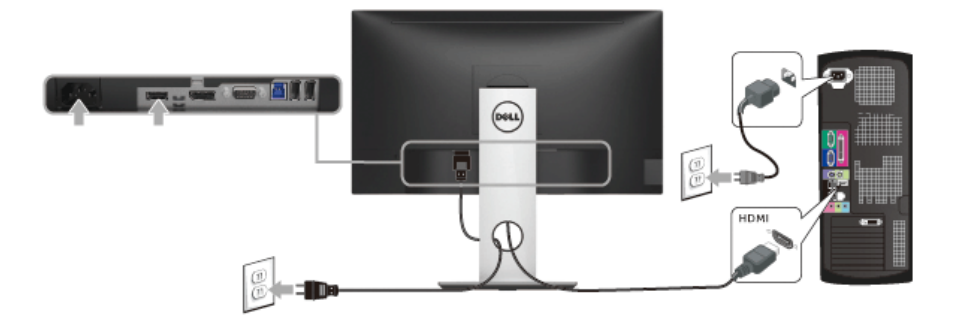

**ПРИМЕЧАНИЕ:** Рисунки приведены только для иллюстрации. Внешний вид IJ компьютера может отличаться от показанного.

#### **Подключение кабеля USB 3.0**

После того, как подключите кабель VGA/DP/HDMI, выполните приведенные ниже инструкции, чтобы подключить кабель USB 3.0 к компьютеру и завершить установку монитора:

- **1** Подключите т.н. Входной разъем кабеля USB 3.0 (прилагается) к восходящему порту монитора, затем другой конец кабеля USB 3.0 - к соответствующему разъему ПК. (подробнее см. на виде Вид [снизу](#page-10-0).)
- **2** Подключите периферийные устройства USB 3.0 к нисходящим разъемам USB 3.0 на мониторе.
- **3** Подключите кабели питания ПК и монитора к близлежащим сетевым розеткам.
- **4** Включите монитор и компьютер. Если на мониторе появилось изображение, настройка может считаться завершенной. Если изображение отсутствует, см. [Неполадки](#page-59-1), связанные с интерфейсом универсальной [последовательной](#page-59-1) шины (USB).
- **5** Используйте имеющийся на стойке монитора держатель для прокладки кабелей.

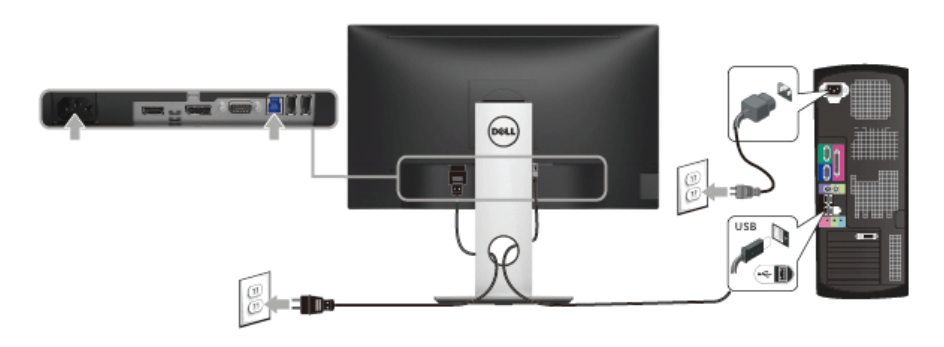

## <span id="page-31-0"></span>**Укладка кабелей**

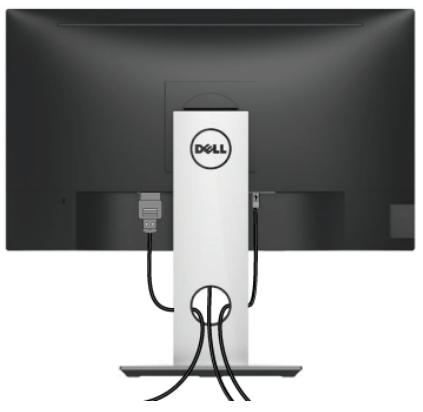

После подключения всех необходимых кабелей к монитору и ПК (см. [Подключение](#page-29-0) [монитора](#page-29-0) для подключения кабелей) воспользуйтесь отверстием для прокладки кабелей, как показано выше.

## <span id="page-31-1"></span>**Снятие стойки монитора**

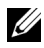

**ПРИМЕЧАНИЕ**: Чтобы не поцарапать экран ЖКД во время снятия стойки, поместите монитор на чистую поверхность.

**ПРИМЕЧАНИЕ:** Это применимо к монитору с подставкой. Для установки с любого другого стенда, пожалуйста, обратитесь к соответствующей руководство по установке стенда для инструкции по установке.

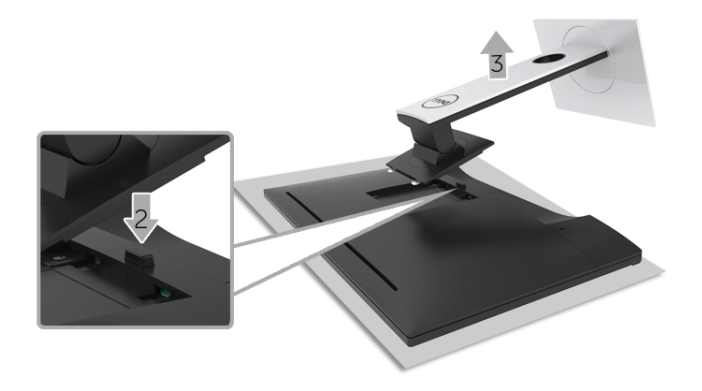

Порядок снятия стойки:

- **1** Положите монитор на мягкую ткань или подстилку.
- **2** Нажмите и удерживайте кнопку открепления.
- **3** Потяните стойку вверх и снимите ее с монитора.

## <span id="page-32-0"></span>**Крепление на стену (необязательно)**

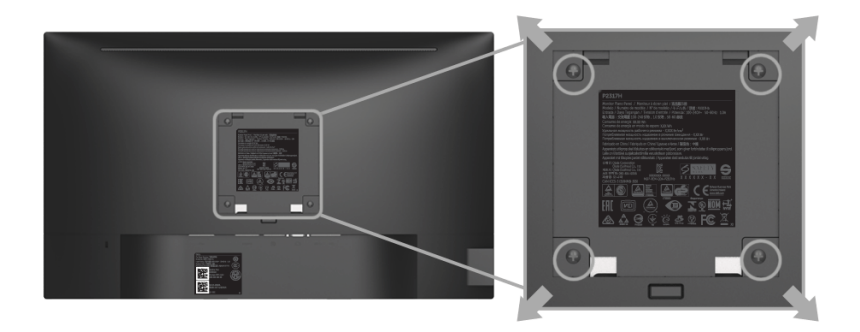

(Размер винтов: M4 x 10 мм).

См. инструкции, входящие в поставку с комплектом для настенного крепления, соответствующим стандарту VESA.

- **1** Поместите панель монитора на мягкую ткань или подушку на устойчивом ровном столе.
- **2** Снимите подставку.
- **3** С помощью крестовой отвертки Phillips вывинтите четыре винта, крепящие пластиковую крышку.
- **4** Подсоедините крепежный кронштейн из комплекта для настенного крепления к монитору.
- **5** Закрепите монитор на стене в соответствии с инструкциями, прилагающимися к комплекту для настенного крепления.
- **ПРИМЕЧАНИЕ:** Для использования только с сертифицированным UL кронштейном для настенного крепления, рассчитанным на нагрузку не менее 2,81 кг (P2217H) / 3,06 кг (P2317H/P2317HWH) / 3,33 кг (P2417H) / 4,58 кг (P2717H).

## <span id="page-33-3"></span><span id="page-33-0"></span>**Эксплуатация монитора**

#### <span id="page-33-1"></span>**Включите питание монитора**

Чтобы включить монитор, нажмите кнопку  $\bullet$ .

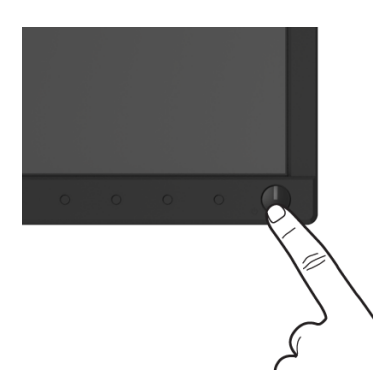

## <span id="page-33-2"></span>**Органы управления на передней панели**

Выберите кнопки управления на передней панели монитора для настройки параметров отображаемого изображения. При настройке элементов управления с помощью этих кнопок в экранном меню отображаются изменяемые числовые значения параметров.

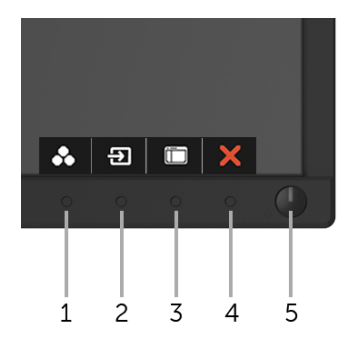

В следующей таблице описываются кнопки на передней панели:

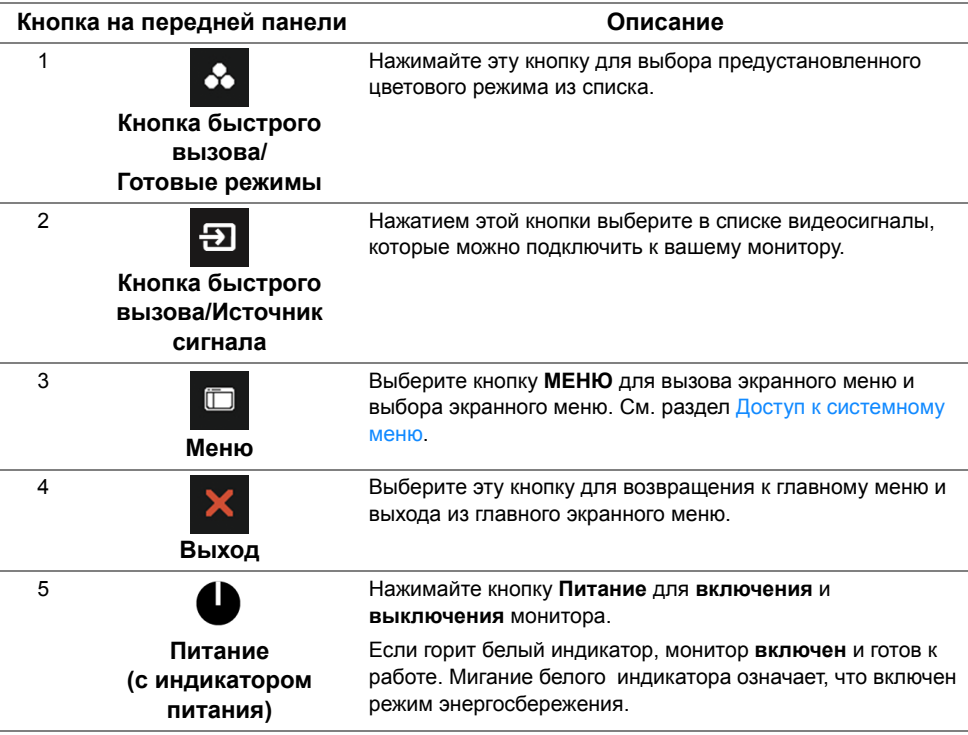

#### **Кнопка на передней панели**

Для настройки параметров изображения выберите кнопки на передней панели монитора.

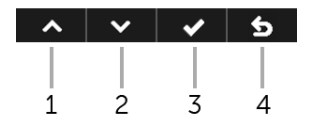

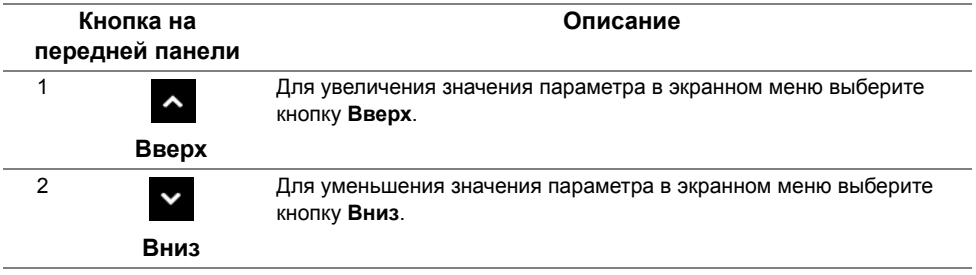

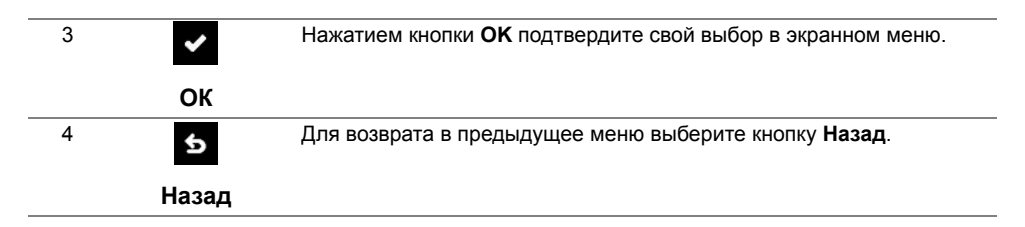

### <span id="page-35-0"></span>**Использование экранного меню**

#### <span id="page-35-1"></span>**Доступ к системному меню**

- **ПРИМЕЧАНИЕ**: При изменении настроек и последующем переходе к другому меню или выходе из экранного меню монитор автоматически сохраняет внесенные изменения. Изменения также сохраняются, если изменить настройки и дождаться автоматического закрытия экранного меню.
- меню.

**1** Нажмите кнопку для вызова экранного меню и отображения главного

 $\sim$   $\sim$   $\rightarrow$   $\sim$ 

#### **Главное меню для аналогового входа (VGA)**

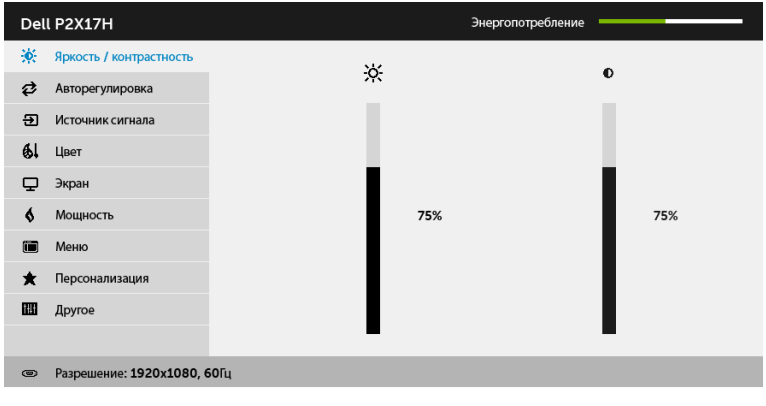

#### **Главное меню для цифрового входа (HDMI)**

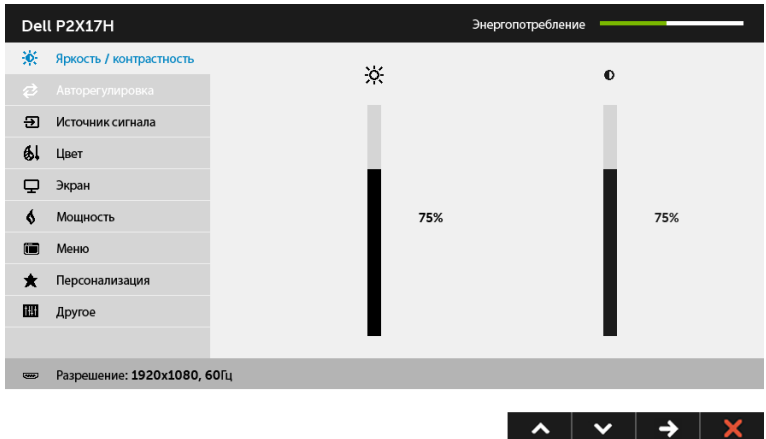

#### **Главное меню для цифрового входа (DP)**

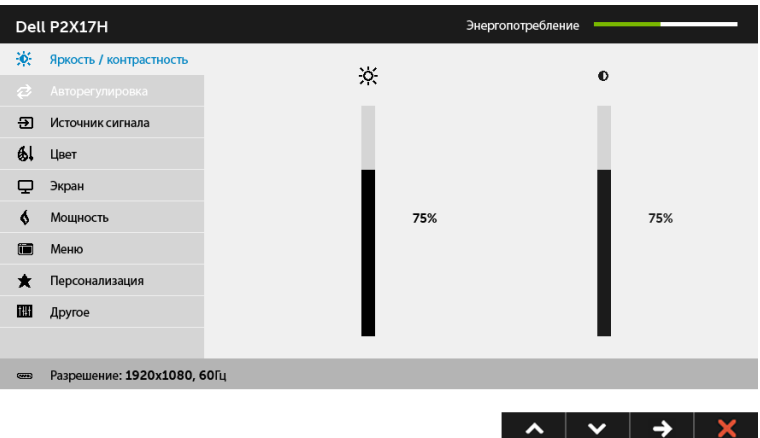

**ПРИМЕЧАНИЕ:** Функция **Авторегулировка** доступна только при использовании аналогового входа (VGA).

- **2** Нажимайте кнопки **МАДИ и V** для перемещения между пунктами параметров. При переходе от одного значка к другому название пункта выделяется. Приведенная ниже таблица содержит полный перечень всех доступных пунктов меню монитора.
- **3** Нажмите кнопку **•** один раз, чтобы активировать выделенный пункт.
- **4** Для выбора нужного параметра нажимайте кнопки **4** и **V**.

**5** Нажмите кнопку **В** для перехода к регулятору, а затем при помощи кнопок **А** 

и  $\triangleright$  изменяйте значение параметра в соответствии с индикаторами.

**6** Выберите пункт **6** для возвращения к главному меню.

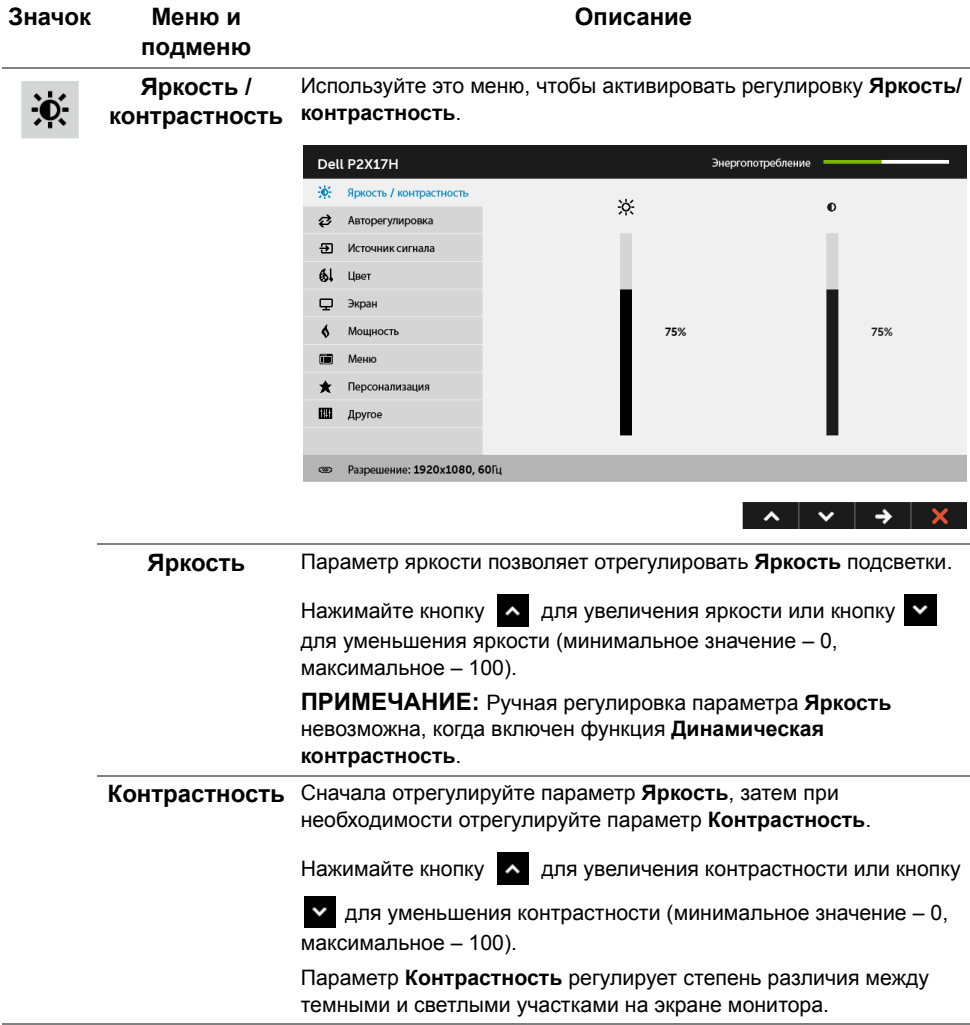

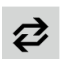

#### **Авторегулировка**

Хотя компьютер распознает монитор при запуске, функция **Авторегулировка** позволяет оптимизировать параметры монитора для использования в конкретной конфигурации.

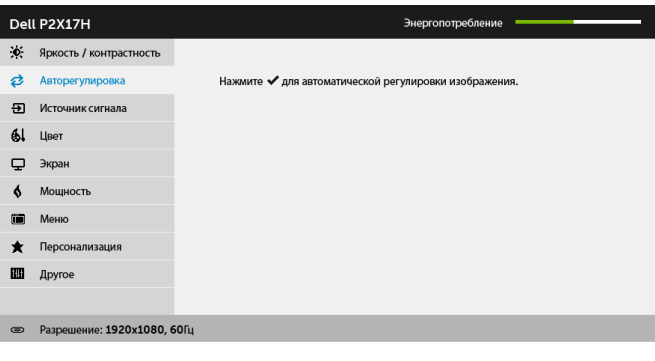

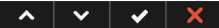

Функция **Авторегулировка** позволяет автоматически настраивать монитор в соответствии с входным видеосигналом. После использования функции **Авторегулировка** можно продолжить настройку монитора посредством параметров **Тактовая частота** (грубо) и **Фаза** (точно) в меню параметров **Экран**.

Выполняется авторегулировка...

**ПРИМЕЧАНИЕ:** В большинстве случаев функция **Авторегулировка** позволяет достичь наилучшего качества изображения в текущей конфигурации.

**ПРИМЕЧАНИЕ:** Функция **Авторегулировка** доступна только при использовании аналогового входа (VGA).

<span id="page-39-0"></span>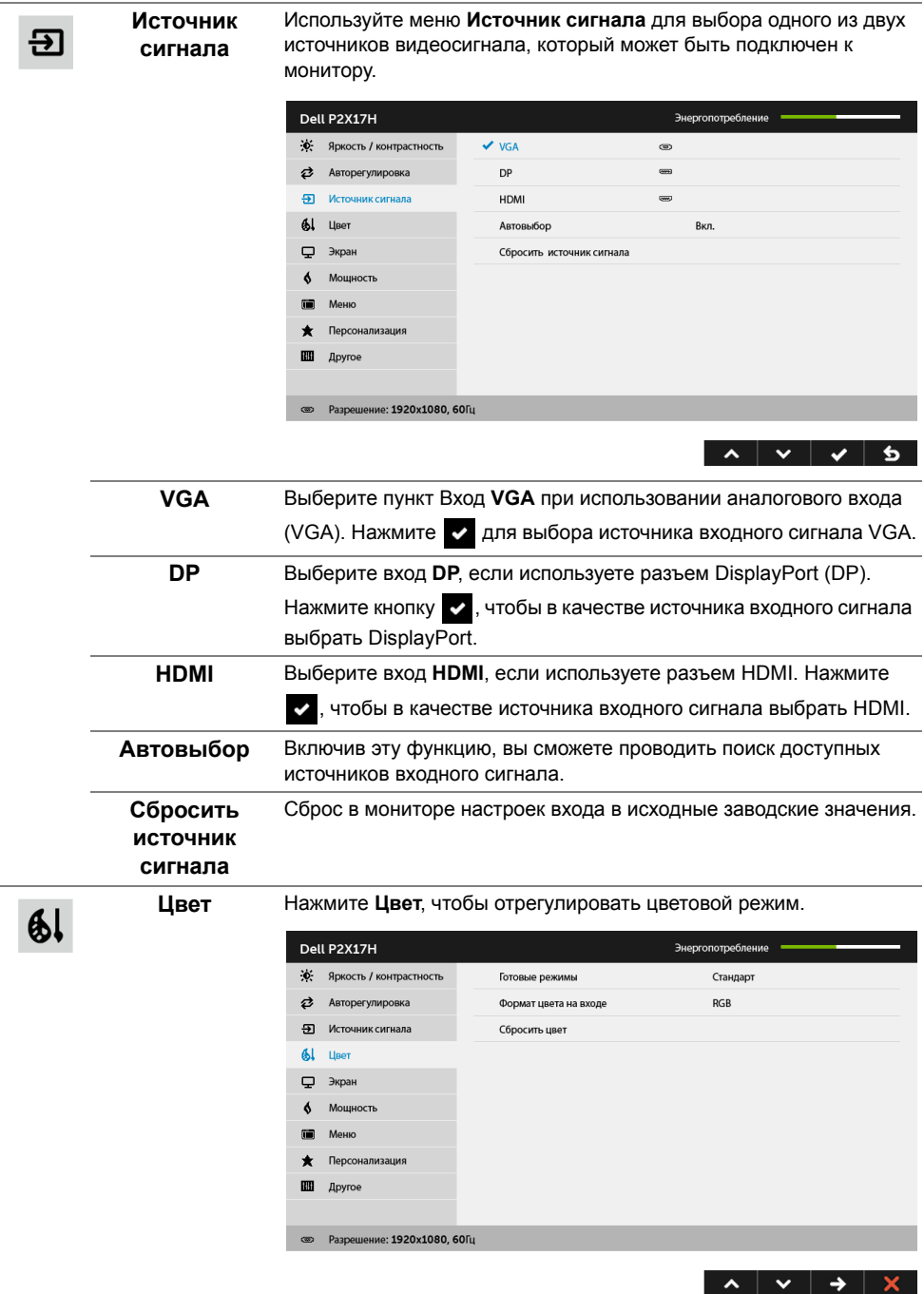

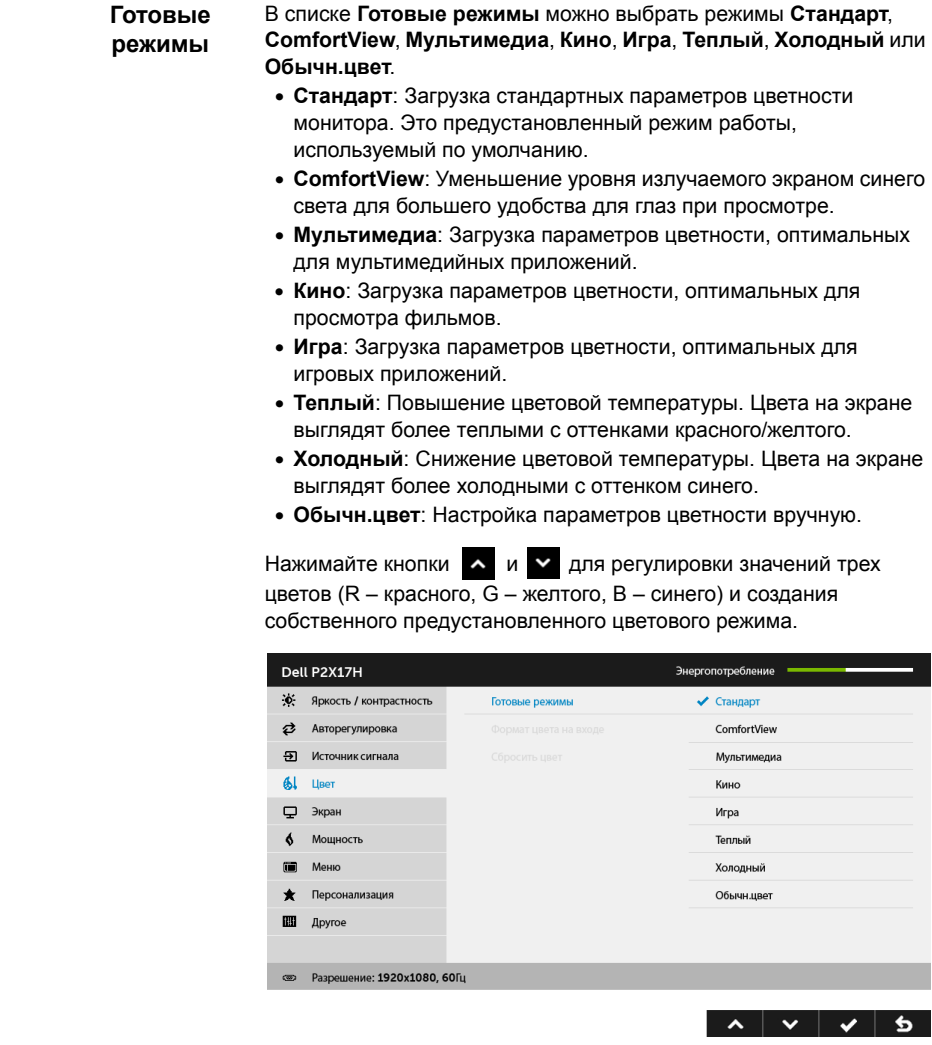

**Формат цвета** Служит для установки режима видеовхода:

**на входе RGB**: Выберите этот вариант, если ваш монитор подключен к компьютеру (или DVD-плееру) при помощи кабеля DP или HDMI.

> **YPbPr**: Выберите этот вариант, если ваш DVD-проигрыватель поддерживает только выход YPbPr.

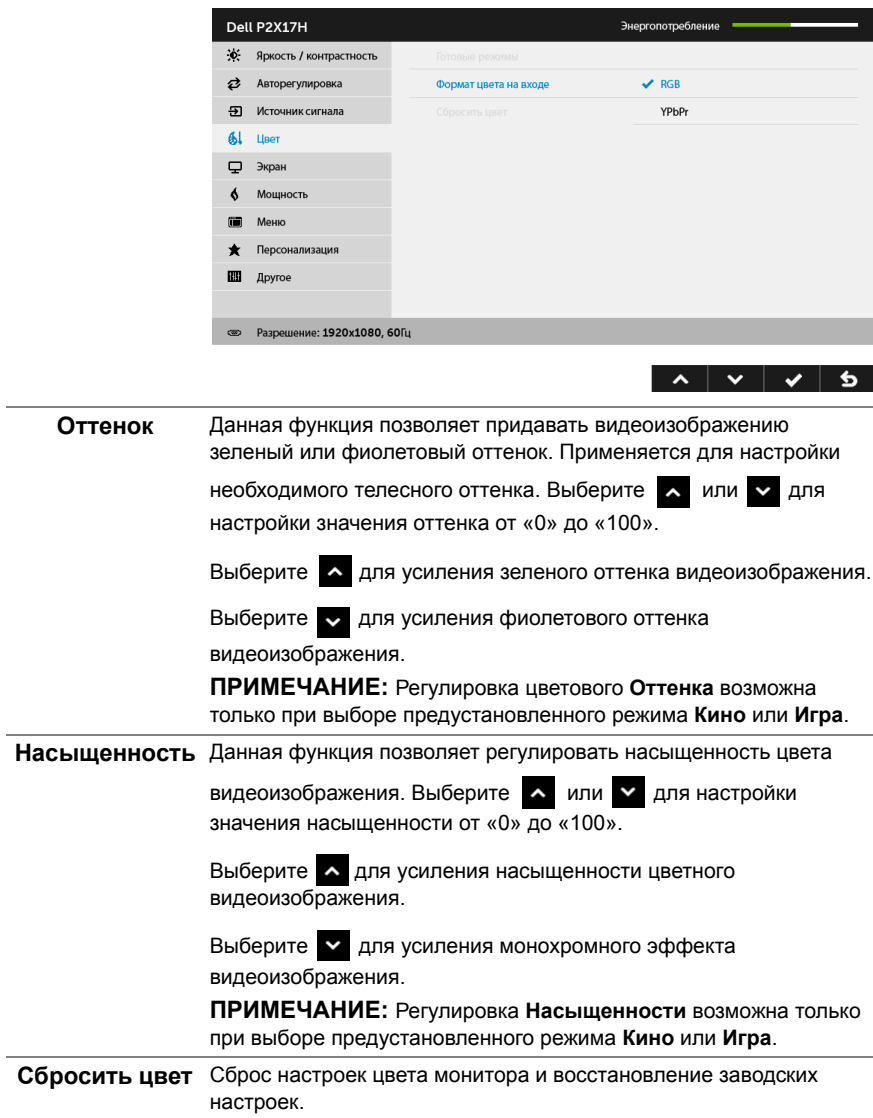

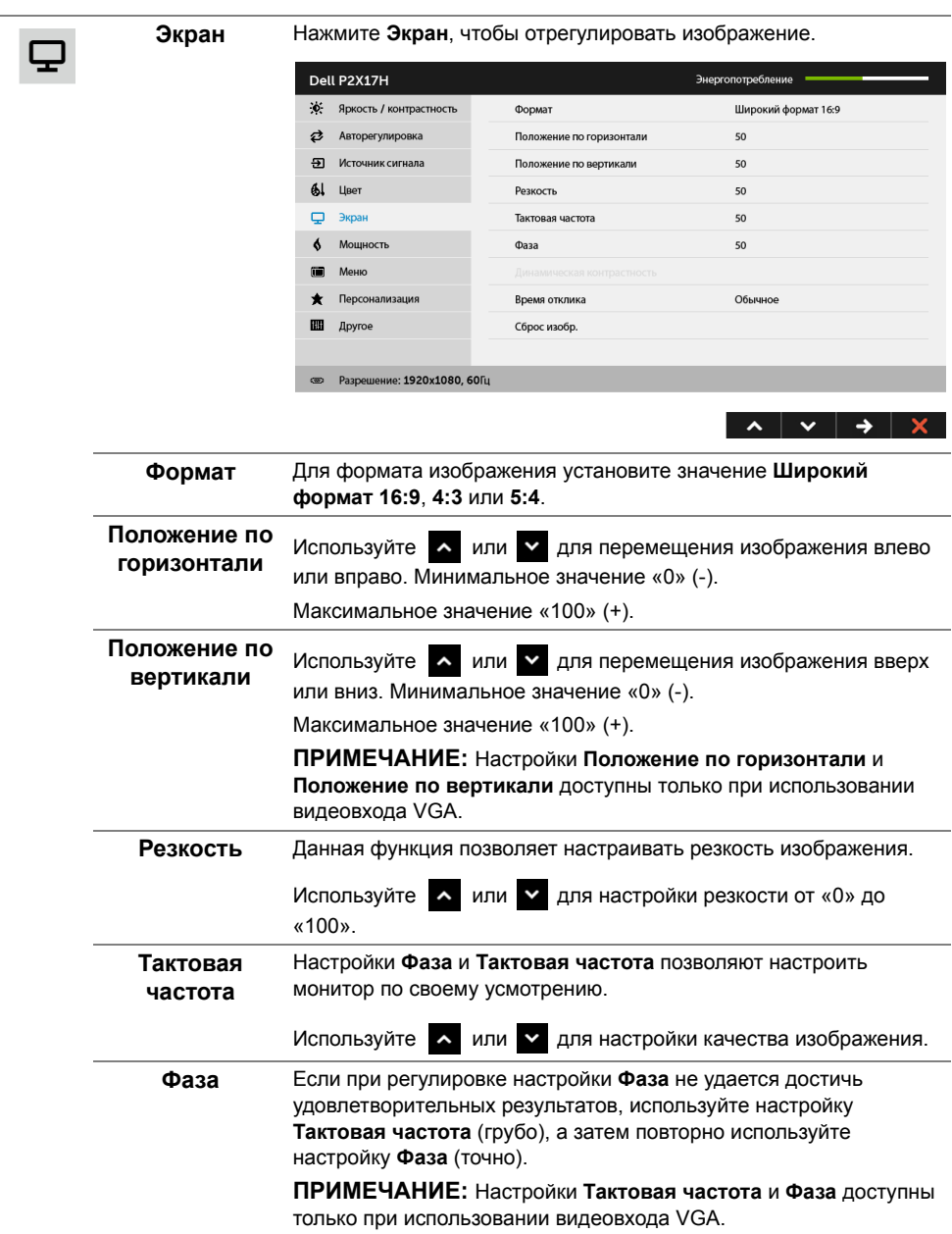

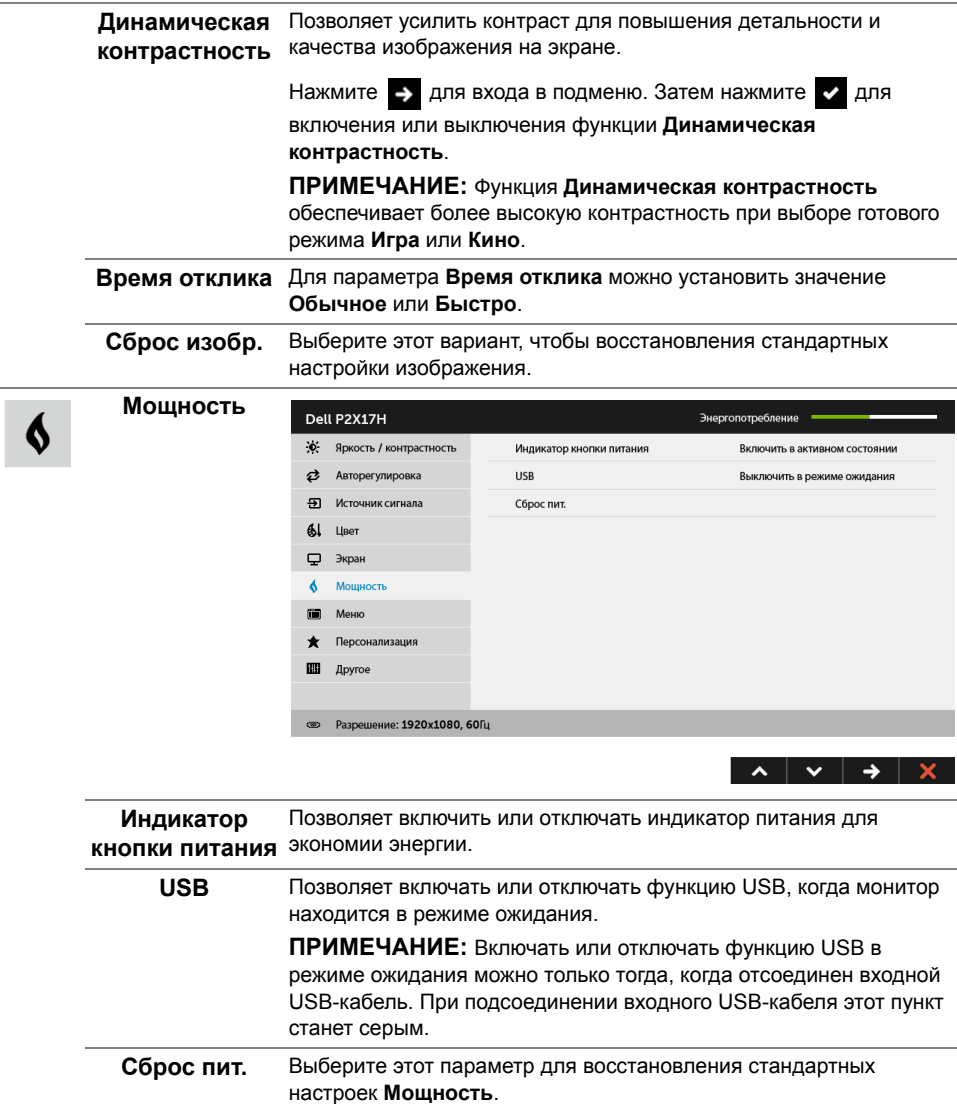

L

 $\blacksquare$ 

**Меню** Выберите этот параметр для регулировки настроек экранного меню, например языка экранного меню, времени отображения экранного меню на экране и т.д.

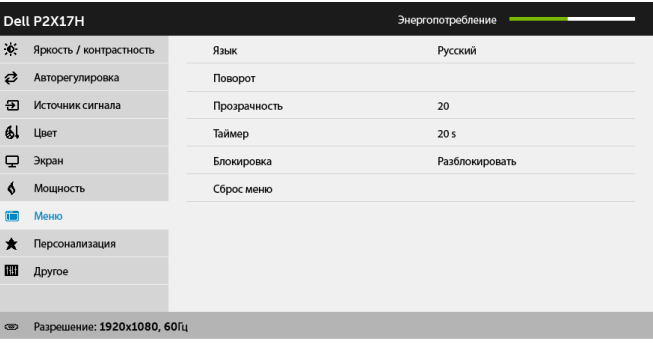

 $\lambda$   $\vee$   $\rightarrow$   $\|$ 

x

<span id="page-44-0"></span>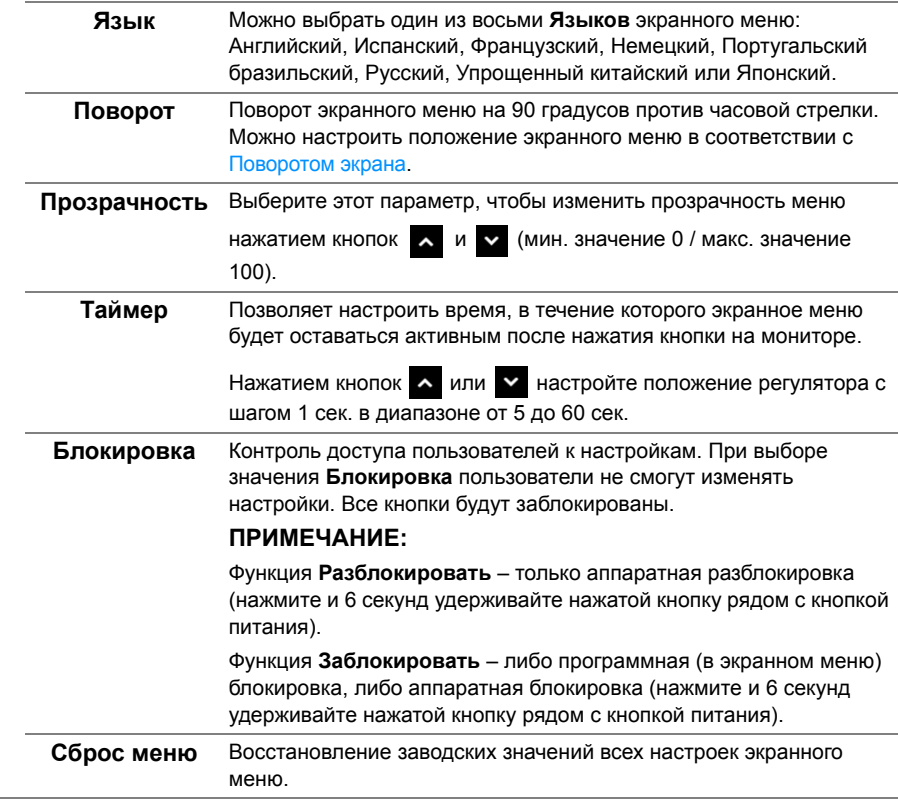

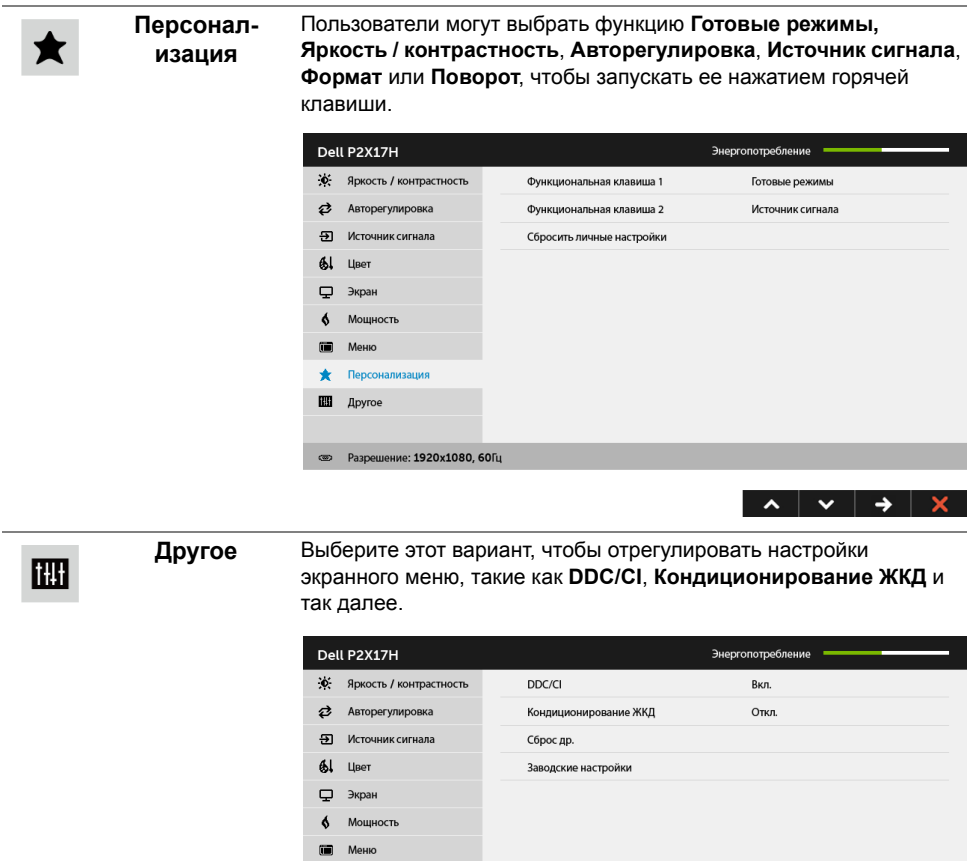

• Персонализация **EH Apyroe** 

• Разрешение: 1920x1080, 60Гц

 $\lambda$   $\vee$   $\rightarrow$   $\lambda$ 

I

**DDC/CI** Функция **DDC/CI** (канал данных дисплея/командный интерфейс) позволяет настраивать параметры монитора (яркость, цветовой баланс и т.д.) с помощью программного обеспечения, установленного на компьютере.Можно отключить данную функцию, выбрав параметр **Откл.**

Включите данную функцию для расширения своих возможностей и оптимальной работы монитора.

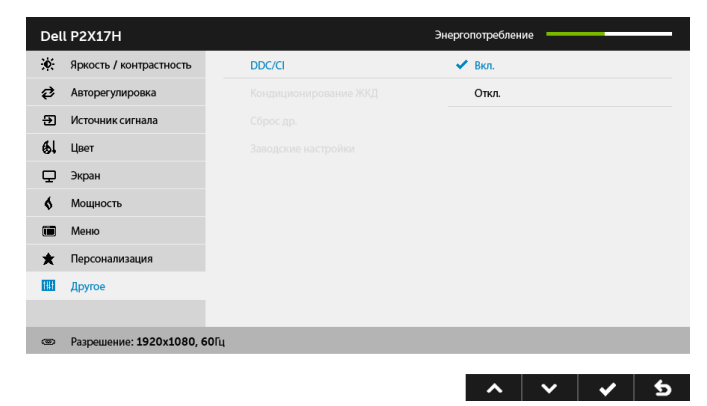

# **Кондицион-**

**ирование ЖКД** изображения на экране. Длительность выполнения программы Данная функция позволяет устранить незначительные остаточные зависит от интенсивности остаточного изображения. Чтобы включить эту функцию, выберите **Вкл.**

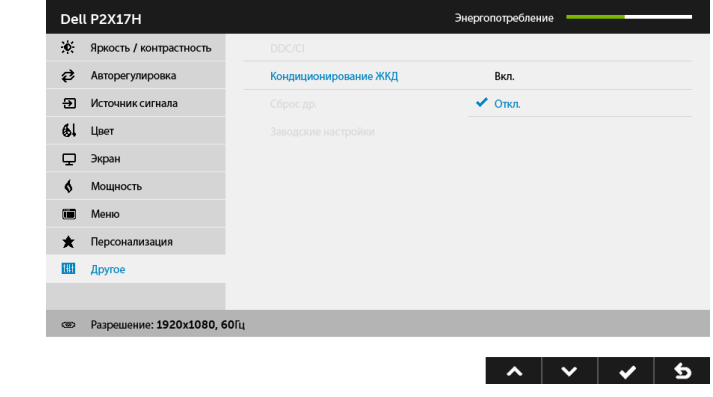

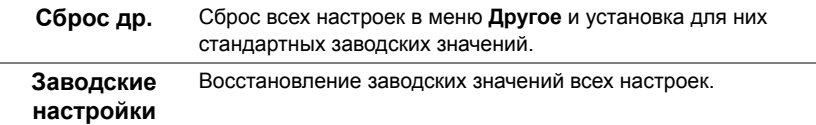

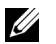

**ПРИМЕЧАНИЕ:** В этом мониторе реализована встроенная функция автоматической калибровки яркости для компенсации ухудшения свойств светодиодов.

#### **Предупреждающее сообщение на экране**

Ручная регулировка яркости невозможна, когда включен **Динамическая контрастность** (в этих предустановленных режимах **Игра** или **Кино**).

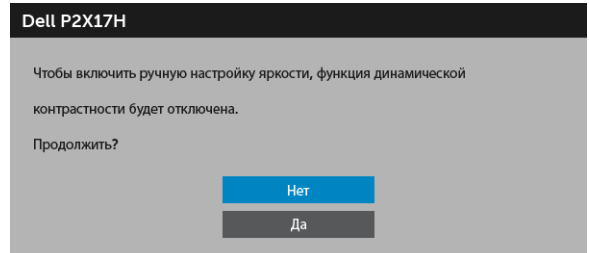

Если некоторые режимы разрешения не поддерживаются, на экране появляются следующее сообщение:

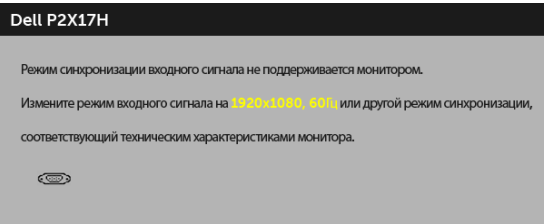

Сообщение означает, что невозможна синхронизация видеосигнала, принятого с компьютера. Допустимые диапазоны частот строчной и кадровой разверток, поддерживаемых этим монитором, см. в разделе Технические [характеристики](#page-11-1) [монитора](#page-11-1). Рекомендуется использовать разрешение 1920 x 1080.

Перед отключением функции DDC/CI на экране отобразится следующее сообщение.

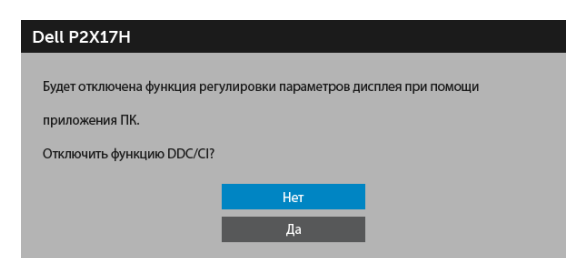

Когда монитор переходит в режим энергосбережения, показывается следующее сообщение:

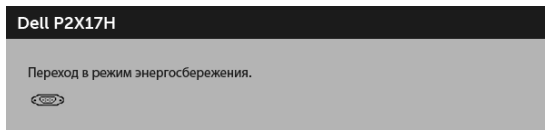

Чтобы получить доступ к [OSD,](#page-35-0) переведите компьютер и монитор в нормальный режим работы.

При нажатии любой кнопки, кроме кнопки питания, появится следующее сообщение в зависимости от выбранного входа:

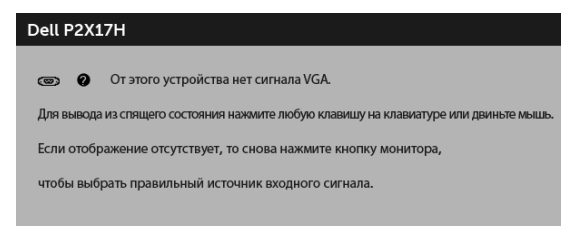

**ПРИМЕЧАНИЕ:** Сообщение может незначительно отличаться в зависимости от U подключенного источника входного сигнала.

Если выбрать входной сигнал VGA, HDMI, или DP, когда соответствующий кабель не подключен, то откроется следующее плавающее диалоговое окно.

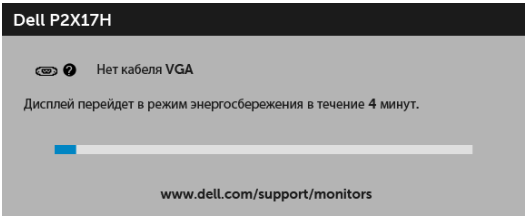

или

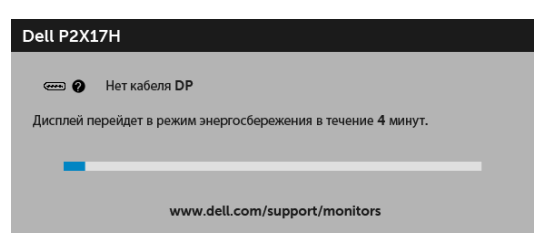

или

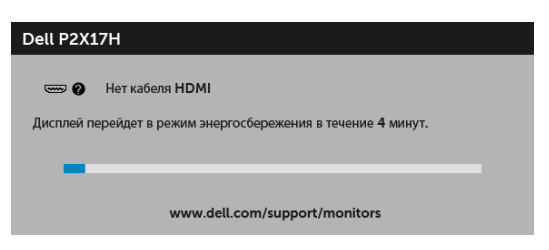

Дополнительная информация приведена в разделе Поиск и [устранение](#page-53-2) неполадок.

## <span id="page-49-0"></span>**Настройка оптимального разрешения**

Для установки оптимального разрешения выполните приведенные ниже действия.

В ОС Windows® 7, Windows® 8 и Windows® 8.1:

- **1** Только для Windows® 8 и Windows® 8.1: выберите плитку Рабочий стол, чтобы переключиться на классический рабочий стол.
- **2** Щелкните правой кнопкой мыши на рабочем столе и выберите пункт **Разрешение экрана**.
- **3** Щелкните раскрывающийся список Разрешение экрана и выберите **1920 x 1080**.
- **4** Нажмите кнопку **ОК**.

B OC Windows<sup>®</sup> 10:

- **1** Правой кнопкой нажмите рабочий стол и выберите **Параметры экрана**.
- **2** Нажмите **Дополнительные параметры экрана**.
- **3** Нажмите раскрывающийся список **Разрешение** и выберите **1920 x 1080**.
- **4** Нажмите **Применить**.

Если в списке возможных значений отсутствует вариант 1920 x 1080, то, возможно, требуется обновление драйвера видеоконтроллера. В зависимости от конфигурации компьютера выполните одну из следующих процедур:

Если у вас ПК или портативный компьютер Dell:

• Перейдите по адресу в Интернете **http://www.dell.com/support** введите ваш сервисный тег и загрузите новейший драйвер для видеокарты.

Если у вас ПК или ноутбук не марки Dell:

- Зайдите на веб-сайт службы поддержки своего компьютера и загрузите новейший драйвер для видеокарты.
- Зайдите на веб-сайт производителя видеокарты и загрузите новейший драйвер для видеокарты.

## <span id="page-50-0"></span>**Наклон, разворот и регулировка по высоте**

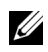

**ПРИМЕЧАНИЕ:** Это применимо к монитору со стойкой. Для установки с любого другого стенда, пожалуйста, обратитесь к соответствующей руководство по установке стенда для инструкции по установке.

#### **Наклон, поворот**

Когда стойка подсоединена к монитору, можно наклонять и разворачивать монитор для обеспечения наиболее удобного угла обзора.

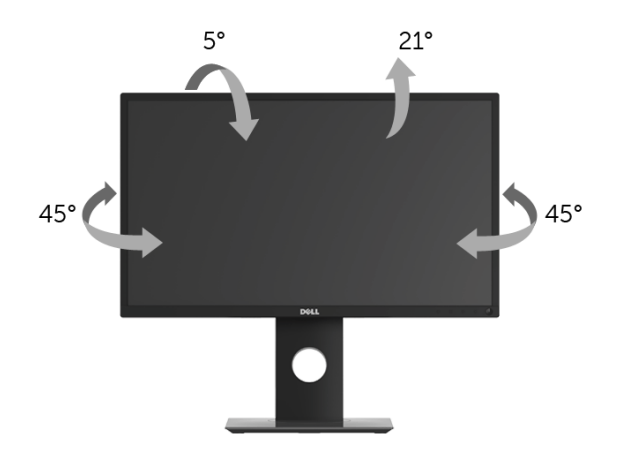

**ПРИМЕЧАНИЕ:** Для транспортировки с предприятия-изготовителя стойка U) отделяется.

#### <span id="page-50-1"></span>**Регулировка по высоте**

**ПРИМЕЧАНИЕ:** Стойка выдвигается вверх до 130 мм. Следующий рисунок показывает, как выдвинуть стойку по вертикали.

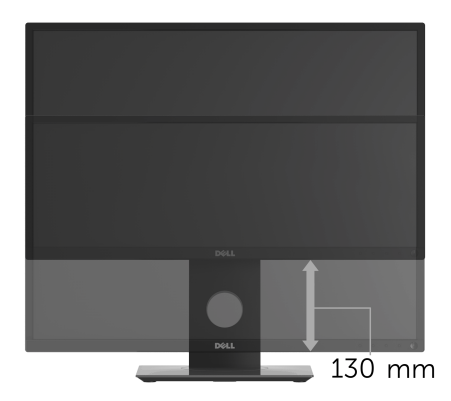

## <span id="page-51-0"></span>**Поворот монитора**

Перед тем, как повернуть монитор, его необходимо поднять на максимальную высоту ([Регулировка](#page-50-1) по высоте) и полностью наклонить его вверх, чтобы предотвратить удар нижней частью монитора о поверхность стола.

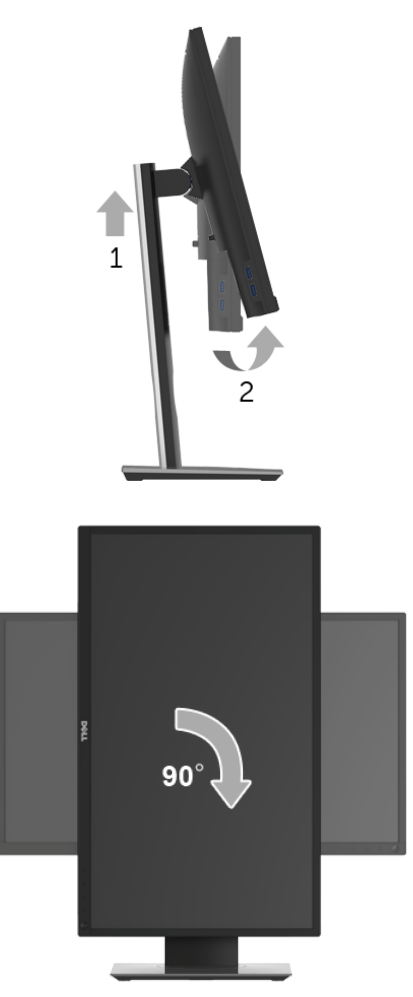

**ПРИМЕЧАНИЕ:** Чтобы воспользоваться функцией вращения экрана (альбомная и книжная ориентации) с ПК Dell, необходимо обновить драйвер видеокарты, который не входит в поставку этого монитора. Чтобы скачать новейший драйвер видеокарты, зайдите на веб-сайт **www.dell.com/support**, перейдите в раздел **Загрузка**, затем **Драйверы видеокарт**.

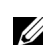

**ПРИМЕЧАНИЕ:** При выборе *книжной ориентации экрана* можно столкнуться с падением производительности в приложениях, интенсивно использующих графику (трехмерные игры и т.д.).

## <span id="page-52-0"></span>**Регулировка параметров поворота экрана**

После поворота экрана необходимо выполнить следующие действия, чтобы отрегулировать параметры поворота экрана.

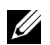

**ПРИМЕЧАНИЕ:** При использовании монитора с ПК не марки Dell можно получить информацию о повороте экрана в операционной системе, зайдя в раздел драйвера видеокарты производителя компьютера.

Регулировка параметров поворота экрана:

- **1** Щелкните правой кнопкой мыши на рабочем столе, после чего щелкните **Свойства**.
- **2** Перейдите на вкладку **Параметры** и нажмите кнопку **Дополнительно**.
- **3** При использовании видеокарты компании ATI перейдите на вкладку **Поворот** и установите требуемую ориентацию экрана.
- **4** При использовании видеокарты компании nVidia перейдите на вкладку **nVidia**, в левом столбце выберите пункт **NVRotate**, затем установите требуемую ориентацию экрана.
- **5** Если у вас видеокарта Intel®, то откройте вкладку видеокарты **Intel**, нажмите **Свойства видеокарты**, откройте вкладку **Поворот** и затем задайте нужный поворот.
- **ПРИМЕЧАНИЕ:** Если параметр поворота отсутствует или работает неправильно, зайдите на веб-сайт **www.dell.com/support** и загрузите новейший драйвер для видеокарты.

<span id="page-53-2"></span><span id="page-53-0"></span>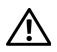

**ПРЕДУПРЕЖДЕНИЕ: Следуйте Инструкции по технике [безопасности](#page-60-3) при выполнении любых процедур, приведенных в этом разделе.**

## <span id="page-53-1"></span>**Самопроверка**

Монитор поддерживает функцию самопроверки, с помощью которой можно проверить правильность работы монитора. Если монитор и компьютер правильно подключены, но экран монитора остается темным, запустите самопроверку, выполнив следующие действия.

- **1** Выключите компьютер и монитор.
- **2** Отключите видеокабель от компьютера.
- **3** Включите монитор.

На экране появится плавающее окно (на черном фоне), если на монитор не поступает видеосигнал, а устройство работает должным образом. В режиме самопроверки СД-индикатор питания продолжает гореть белым. В зависимости от выбранного входного сигнала на экране будет время от времени всплывать одно из следующих окон.

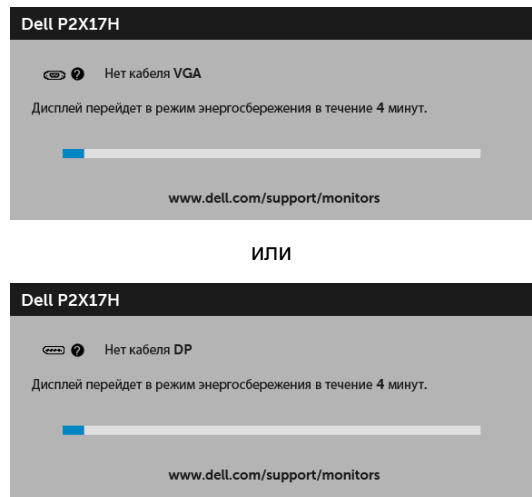

или

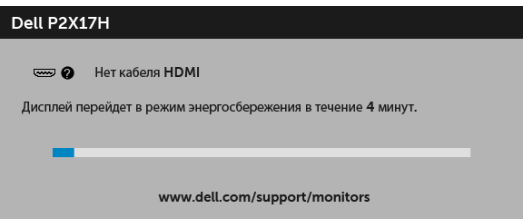

- **4** Это диалоговое окно появляется в режиме нормальной работы системы при отключении или повреждении видеокабелей.
- **5** Выключите монитор и снова подключите видеокабель. После этого включите компьютер и монитор.

Если экран монитора остается пустым после выполнения вышеуказанной процедуры, проверьте видеоконтроллер и компьютер, т.к. в работе монитора неполадки отсутствуют.

## <span id="page-54-0"></span>**Встроенная диагностика**

Монитор поддерживает инструмент встроенной диагностики, с помощью которого можно определить, что является ли причиной неполадок – неисправность монитора, компьютера или видеокарты.

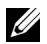

**ПРИМЕЧАНИЕ:** Запустить встроенную диагностику можно только если видеокабель отключен, а монитор переключен в режим *Самопроверки*.

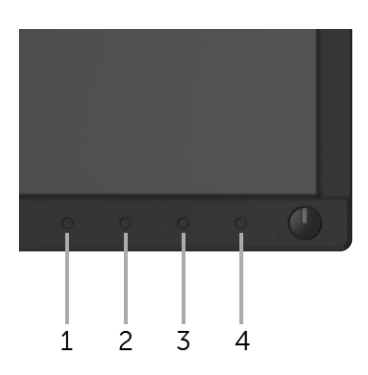

Чтобы запустить встроенную диагностику, выполните следующие действия.

- **1** Убедитесь, что на экране отсутствует пыль.
- **2** Отключите видеокабели от компьютера и монитора. После этого монитор переключается в режим самопроверки.
- **3** Нажмите и 5 секунд удерживайте нажатой **кнопку 1** на лицевой панели. Появится серый экран.
- **4** Внимательно осмотрите экран на предмет отсутствия дефектов.
- **5** Нажмите **кнопку 1**, расположенную на передней панели, еще раз. Цвет экрана изменится на красный.
- **6** Осмотрите экран на предмет отсутствия дефектов.
- **7** Повторите шаги 5 и 6, чтобы проверить засветку экрана зеленым, синим, черным, белым и отображение текста.

Проверка закончится, когда откроется экран с текстом. Чтобы выйти из режима диагностики, нажмите **кнопку 1** еще раз.

Если в результате использования инструмента встроенной диагностики не будут выявлены неполадки, это будет значить, что монитор работает должным образом. Проверьте видеокарту и компьютер.

## <span id="page-55-0"></span>**Типичные неполадки**

В таблице ниже содержится общая информация о типичных проблемах с монитором, которые могут возникнуть у пользователя, и возможные решения:

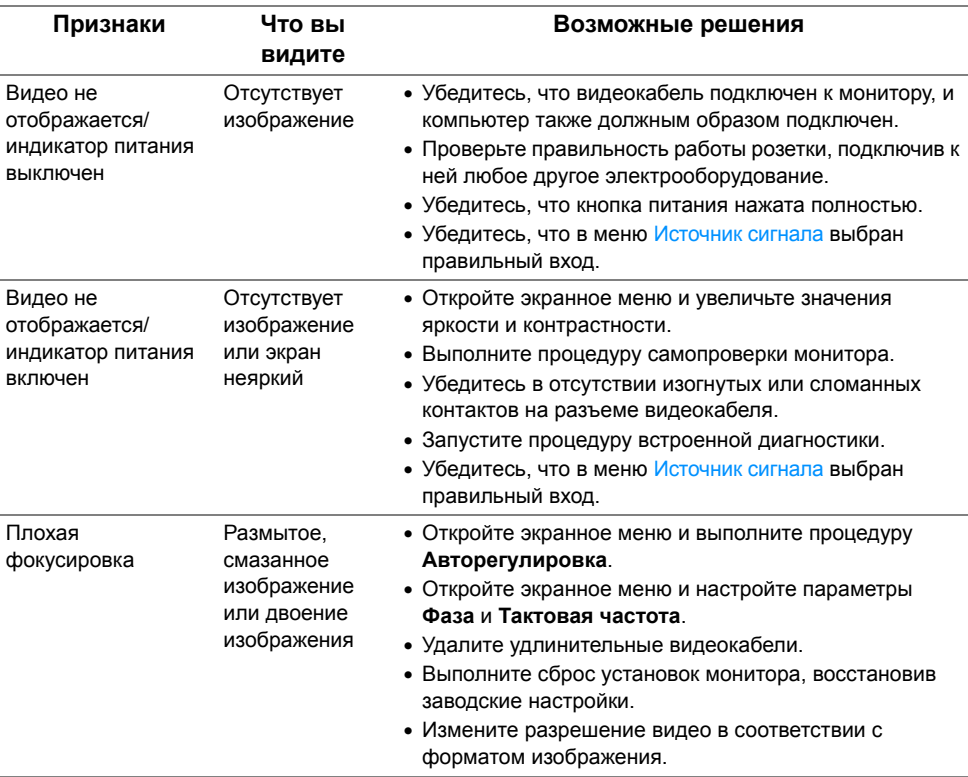

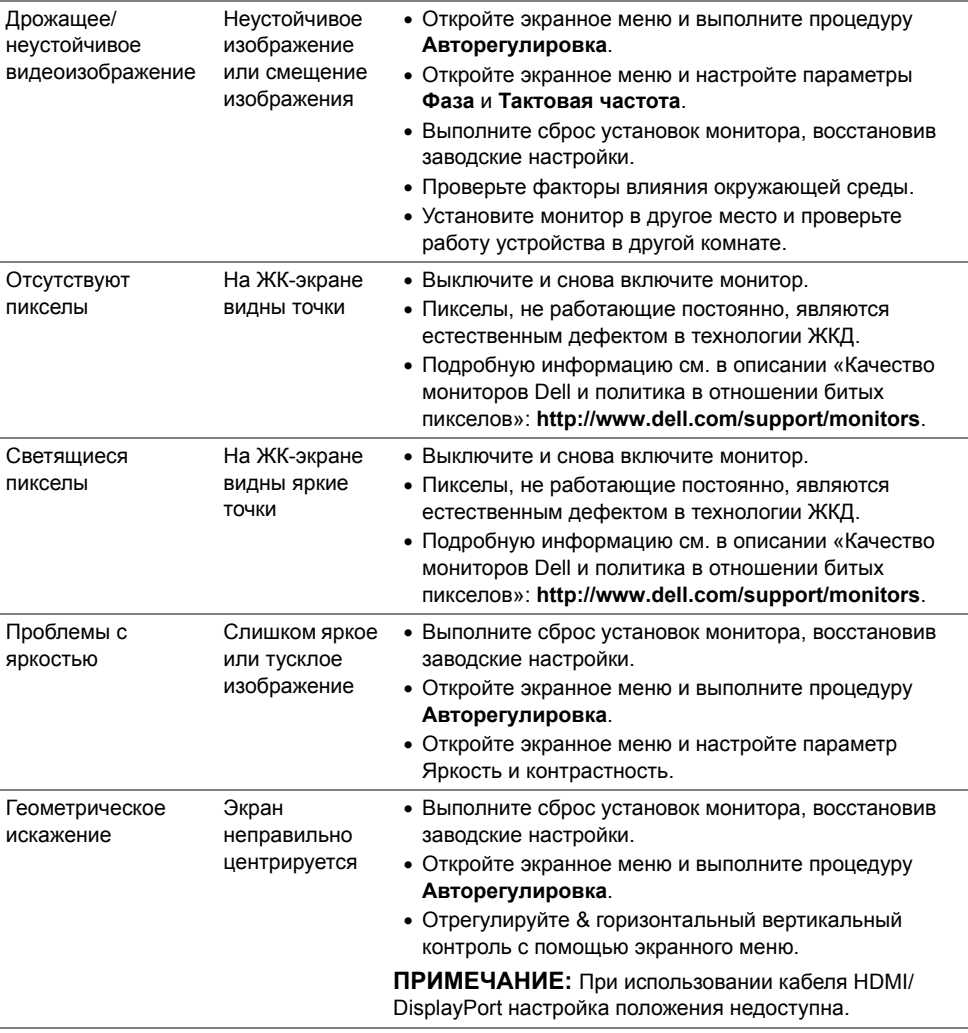

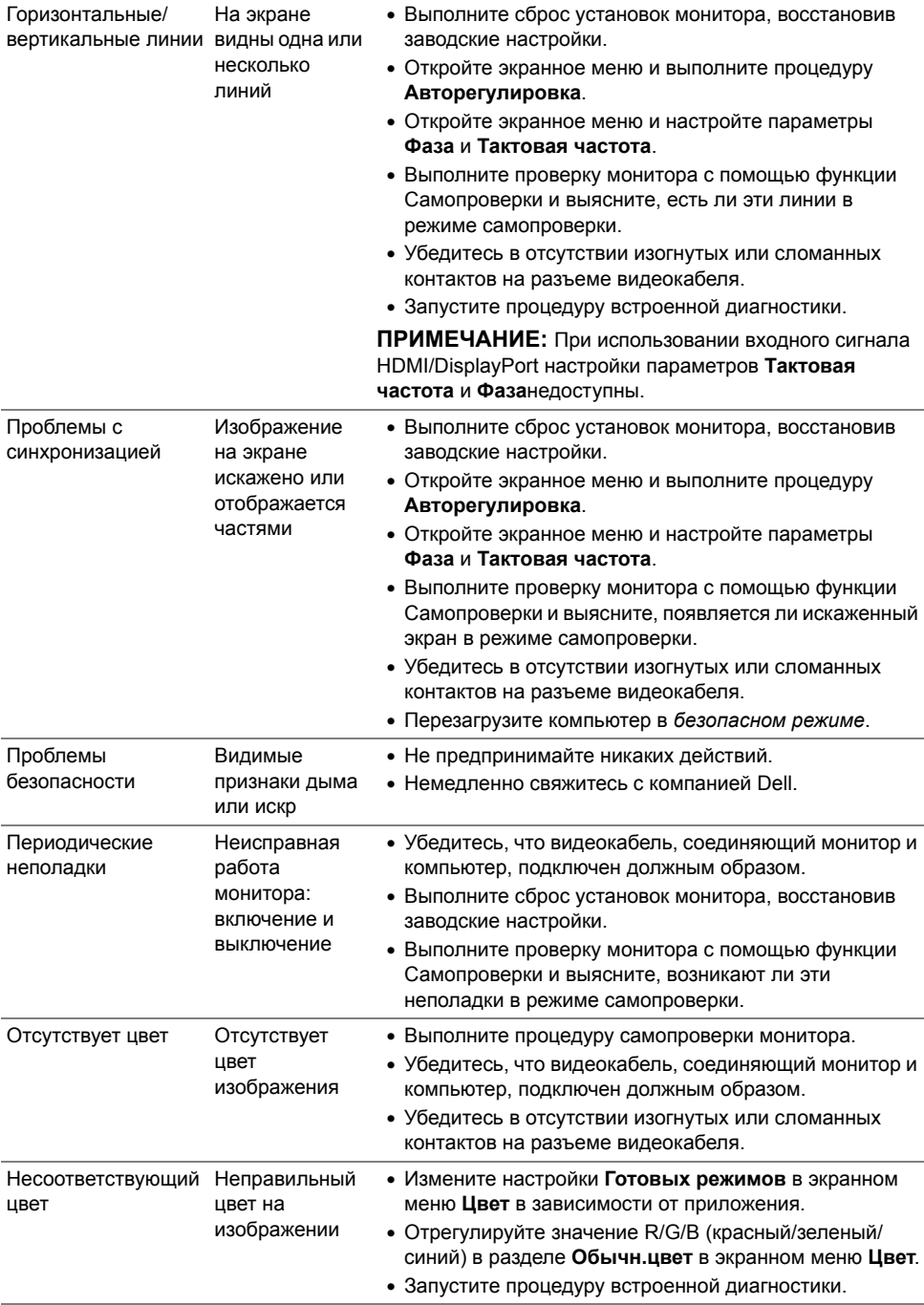

![](_page_58_Picture_601.jpeg)

## <span id="page-58-0"></span>**Неполадки, характерные для данного изделия**

![](_page_58_Picture_602.jpeg)

![](_page_58_Picture_3.jpeg)

**ПРИМЕЧАНИЕ:** При выборе режима HDMI/DP функция **Авторегулировка** становится недоступна.

## <span id="page-59-1"></span><span id="page-59-0"></span>**Неполадки, связанные с интерфейсом универсальной последовательной шины (USB)**

![](_page_59_Picture_472.jpeg)

<span id="page-60-0"></span>**ПРЕДУПРЕЖДЕНИЕ: Инструкции по технике безопасности**

![](_page_60_Picture_2.jpeg)

<span id="page-60-3"></span>**ПРЕДУПРЕЖДЕНИЕ: Использование средств управления, выполнение настроек или процедур, отличных от приведенных в настоящей документации, может привести к поражению электрическим током, возможности несчастных случаев и/или техническим неполадкам.**

Информацию о технике безопасности см. в публикации Информация о технике безопасности, экологических и правовых нормативах (SERI).

## <span id="page-60-1"></span>**Уведомление ФКС (только для США) и другая нормативная информация**

Сведения по уведомлениям ФКС и другой нормативной информации см. на веб-сайте [www.dell.com/regulatory\\_compliance.](www.dell.com/regulatory_compliance)

## <span id="page-60-2"></span>**Этот ярлык и информация предназначены только для Узбекистана**

![](_page_60_Picture_341.jpeg)

![](_page_60_Picture_342.jpeg)

![](_page_61_Picture_322.jpeg)

![](_page_61_Picture_323.jpeg)

![](_page_61_Picture_324.jpeg)

![](_page_61_Picture_325.jpeg)

## <span id="page-62-1"></span><span id="page-62-0"></span>**Связаться с компанией Dell**

#### **Для покупателей в США, тел.: 800-WWW-DELL (800-999-3355).**

![](_page_62_Picture_2.jpeg)

**ПРИМЕЧАНИЕ:** В случае отсутствия подключения к Интернету контактную информацию можно найти на счете-фактуре покупки, упаковочной описи, квитанции или в каталоге продукции Dell.

**Компания Dell предлагает различные услуги поддержки и технического обслуживания (по телефону и по Интернету). Услуги различаются в зависимости от страны и типа продукта, поэтому некоторые услуги могут быть недоступны в вашем регионе.** 

- **•** Техническая помощь в режиме онлайн<www.dell.com/support/monitors>
- **•** Обращение в компанию [Dell www.dell.com/contactdell](www.dell.com/contactdell)